<span id="page-0-0"></span>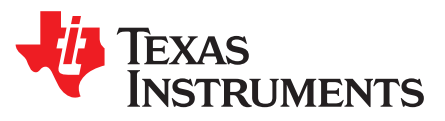

# *DRV2605EVM-CT ERM and LRA Haptic Driver Evaluation Kit*

The DRV2605 is a haptic driver designed for linear resonant actuators (LRA) and eccentric rotating mass (ERM) motors. It provides many features, which help eliminate the design complexities of haptic motor control including:

- Reduced solution size
- High-efficiency output drive
- Closed-loop motor control
- Quick device startup
- Embedded waveform library
- Auto-resonance frequency tracking

The DRV2605EVM-CT evaluation module (EVM) is a complete demo and evaluation platform for the DRV2605. The kit includes a microcontroller, linear actuator, eccentric rotating mass motor, sample waveforms, and capacitive touch buttons, which can completely demonstrate and evaluate the DRV2605.

This user's guide contains instructions to setup and operate the DRV2605EVM-CT in demonstration and evaluation mode.

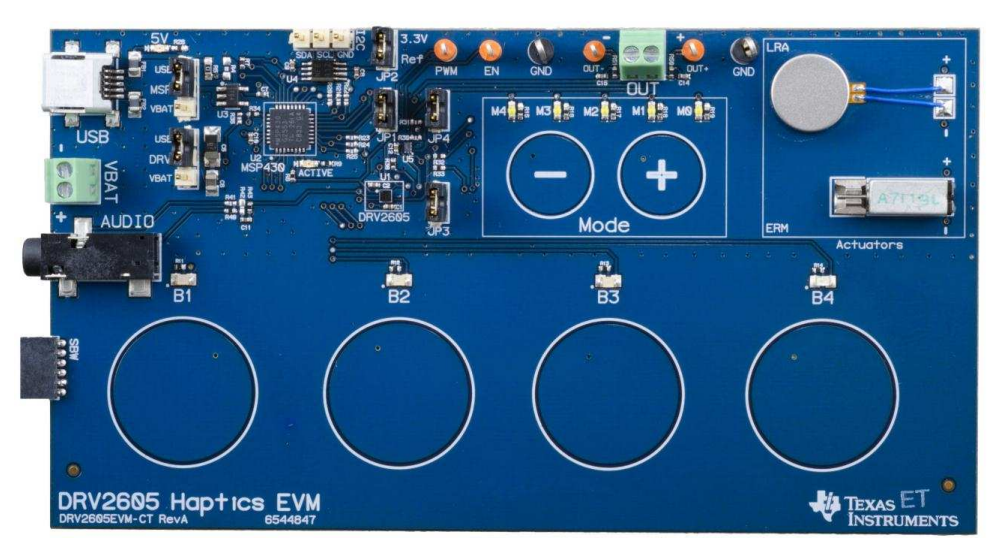

## **Evaluation Kit Contents:**

- DRV2605EVM-CT demo and evaluation board
- Mini-USB cable
- Demonstration mode firmware

Needed for programming and advanced configuration:

- Code Composer Studio™ (CCS) or IAR Embedded Workbench IDE for MSP430
- MSP430 LaunchPad (MSP-EXP430G2), or MSP430-FET430UIF hardware programming tool
- DRV2605EVM-CT firmware available on [www.ti.com](http://www.ti.com)

Code Composer Studio is a trademark of Texas Instruments. All other trademarks are the property of their respective owners.

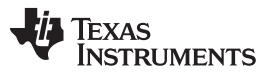

www.ti.com

### **Contents**

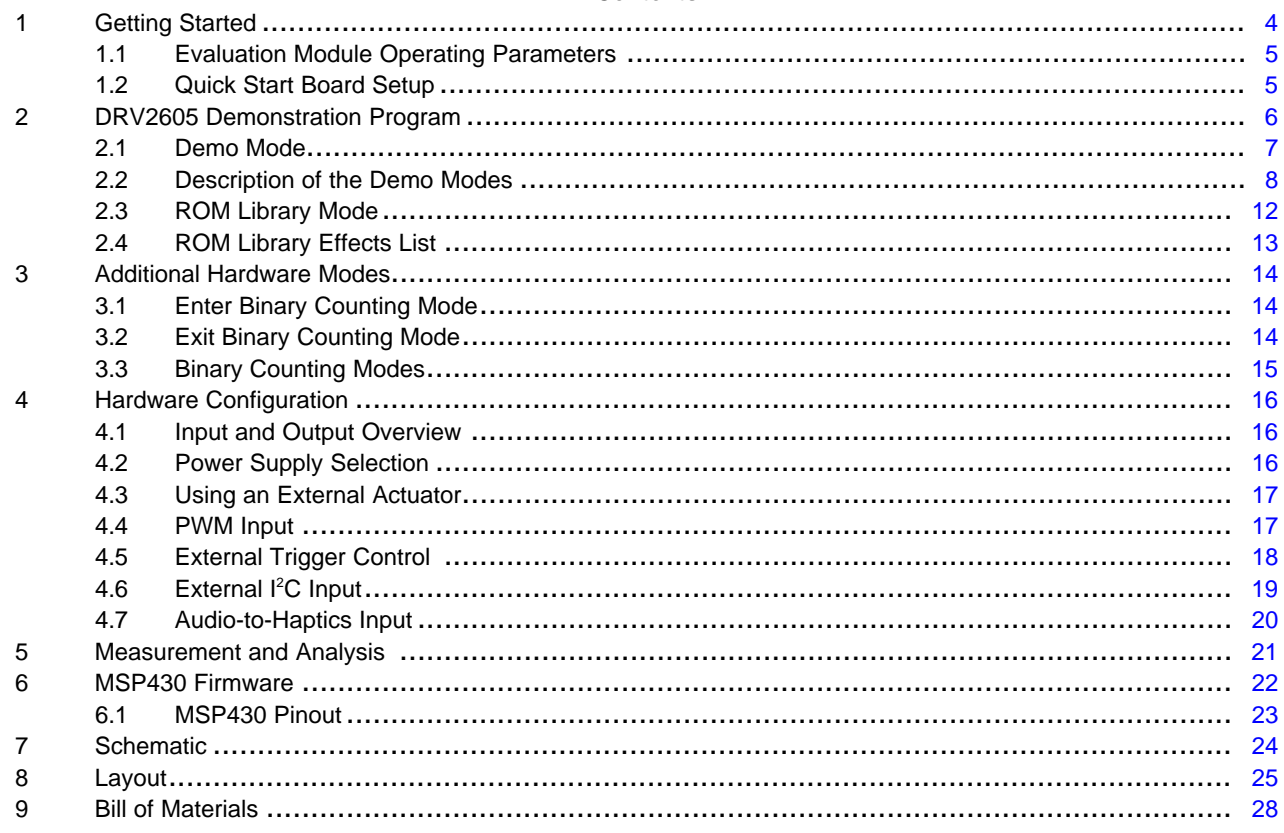

## **List of Figures**

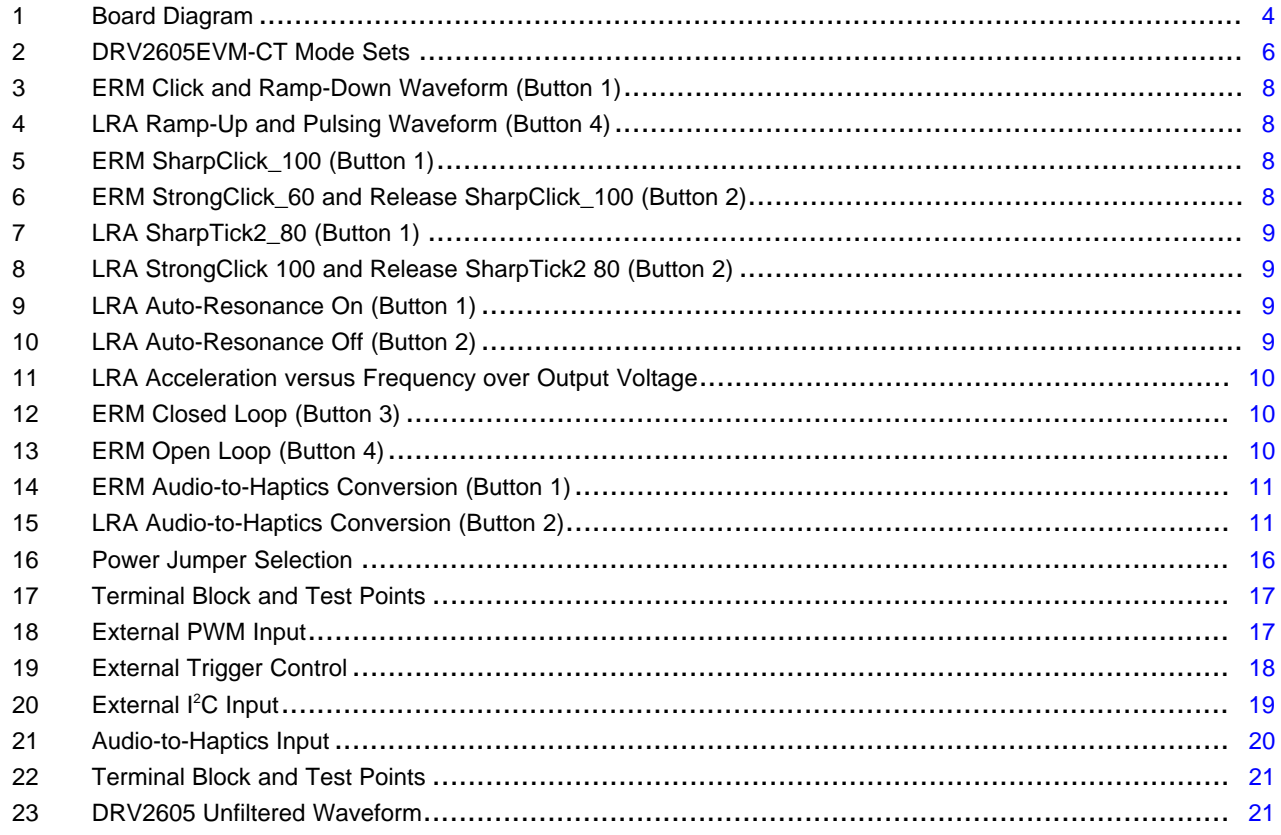

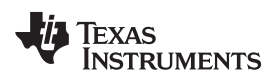

#### www.ti.com

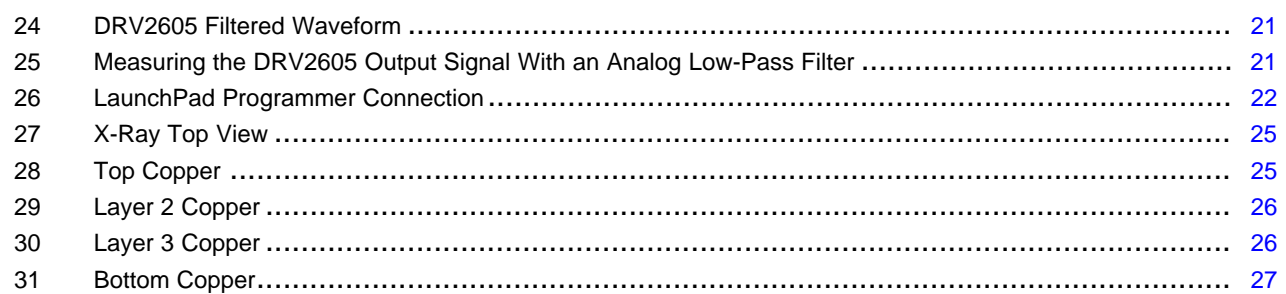

### **List of Tables**

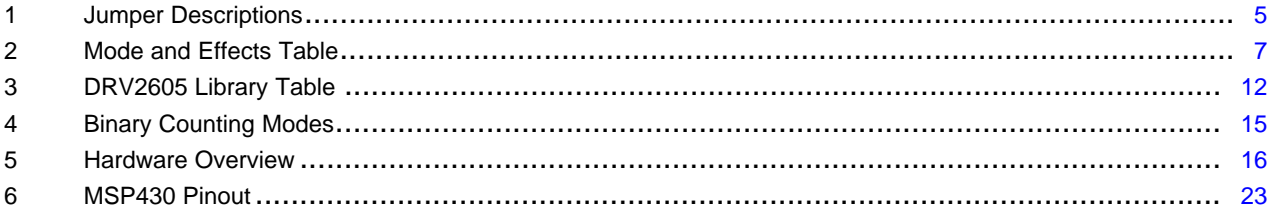

 $\overline{3}$ 

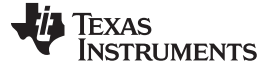

### <span id="page-3-0"></span>**1 Getting Started**

The DRV2605 can be used as a demonstration or evaluation tool. When the DRV2605EVM-CT is powered on for the first time, a demo application automatically starts. To power the board, connect the DRV2605EVM-CT to an available USB port on your computer using the included mini-USB cable. The demo begins with a board power-up sequence, and then enters the demo effects mode. The four larger buttons (B1 to B4) can be used to sample haptic effects using both the ERM and LRA motor in the top right corner. The two smaller mode buttons ("-" and "+") are used to change between the different banks of effects. See the DRV2605 [Demonstration](#page-5-0) Program section for a more detailed description of the demo application.

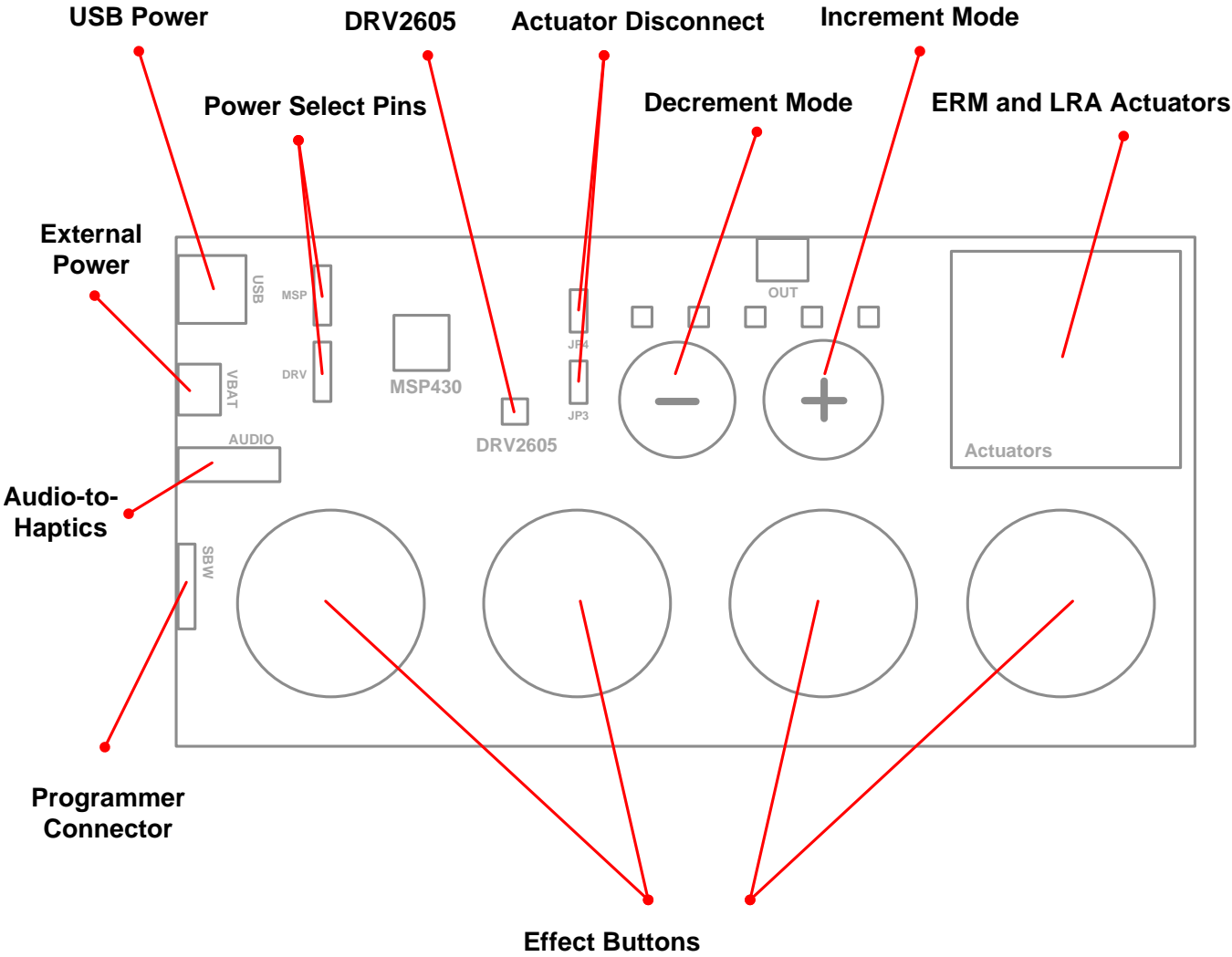

Press to play haptic effects.

<span id="page-3-1"></span>**Figure 1. Board Diagram**

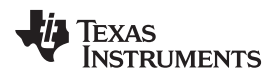

## <span id="page-4-0"></span>*1.1 Evaluation Module Operating Parameters*

The following table lists the operating conditions for the DRV2605 on the evaluation module.

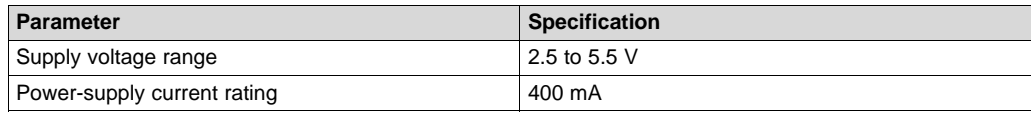

## <span id="page-4-1"></span>*1.2 Quick Start Board Setup*

The DRV2605EVM-CT firmware contains haptic waveforms which showcase the features and benefits of the DRV2605. Follow the instructions below to begin the demo.

<span id="page-4-3"></span><span id="page-4-2"></span>1. Out of the box, the jumpers are set to begin demo mode using USB power. The default jumper settings can be found in [Table](#page-4-2) 1.

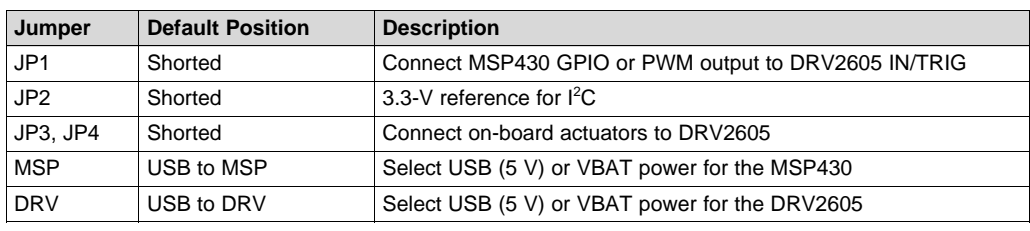

### **Table 1. Jumper Descriptions**

- 2. Connect the included mini-USB cable to the USB connector on the DRV2605EVM-CT board.
- 3. Connect the other end of the USB cable to an available USB port on a computer, USB charger, or USB battery pack.
- 4. If the board is powered correctly, the four colored LEDs turn on, four mode LEDs flash, and the LRA and ERM perform auto-calibration, indicating the board has been successfully initialized.

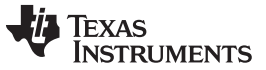

\* Displayed in Binary

## <span id="page-5-0"></span>**2 DRV2605 Demonstration Program**

The DRV2605EVM-CT contains a microcontroller and embedded software to control the DRV2605. There are three sets of modes accessible by pressing and holding the "+" button. Follow the instructions in the following sections to access the effects in each set.

<span id="page-5-2"></span>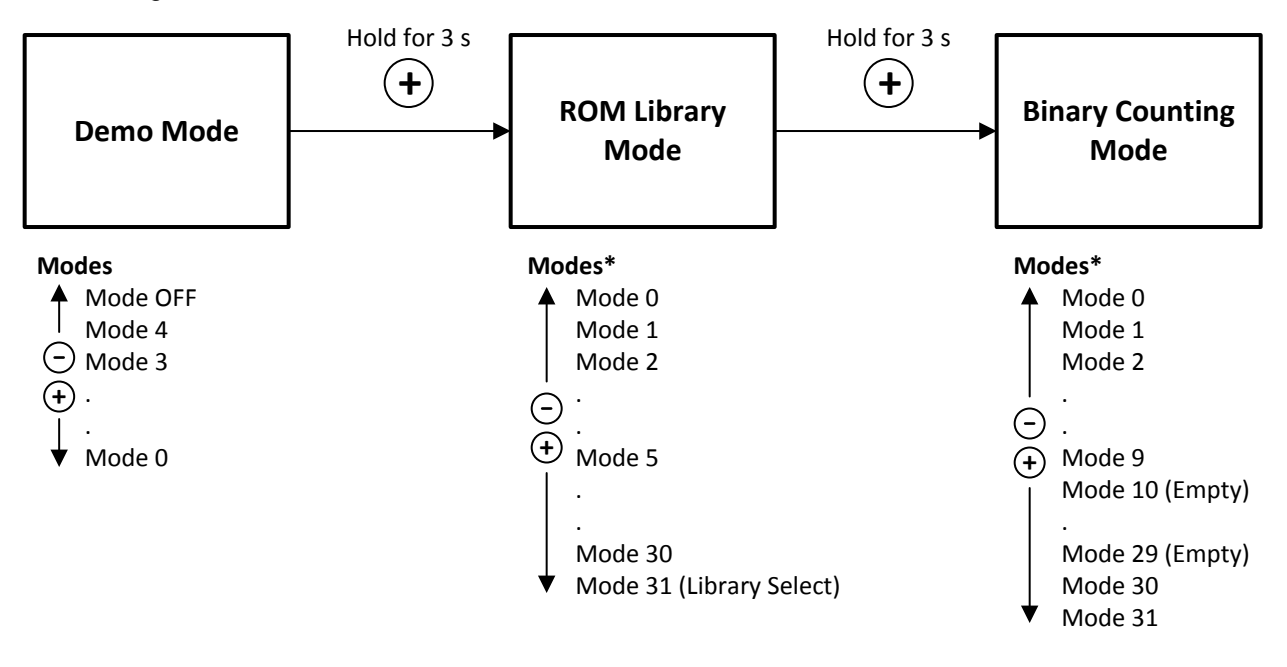

<span id="page-5-1"></span>**Figure 2. DRV2605EVM-CT Mode Sets**

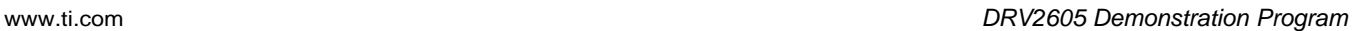

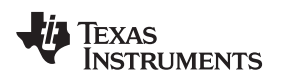

## <span id="page-6-0"></span>*2.1 Demo Mode*

[Table](#page-6-1) 2 lists the effects preloaded on the DRV2605EVM-CT. The modes are selected using the "+" and "–" mode buttons in the center of the board. The current mode can be identified by the white LEDs directly above the mode buttons. Buttons B1 to B4 trigger the effects listed in the description column and change based on the selected mode.

<span id="page-6-1"></span>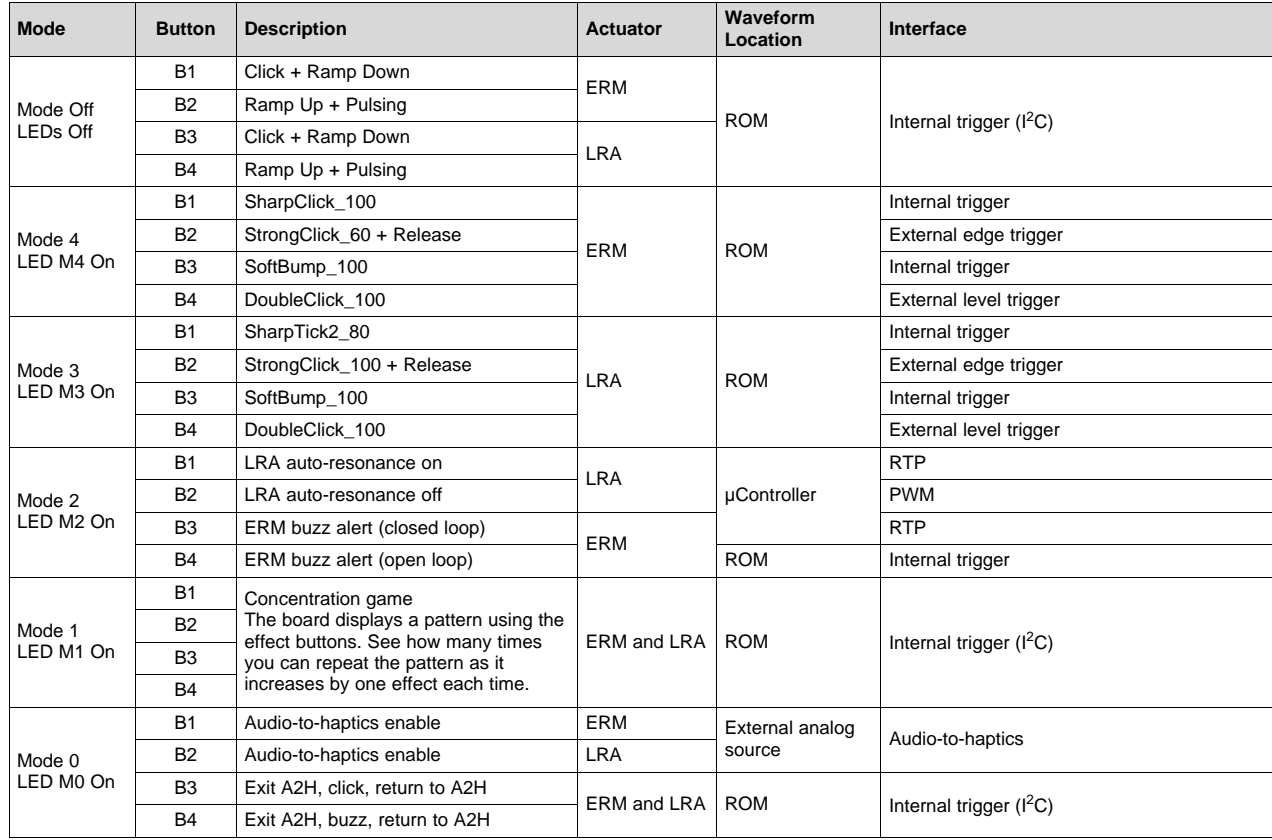

## **Table 2. Mode and Effects Table**

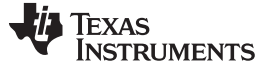

## <span id="page-7-0"></span>*2.2 Description of the Demo Modes*

The following sections describe each demo mode in more detail.

## **2.2.1 Mode Off – Haptics Effect Sequences**

Mode Off contains a set of haptic sequences that combine a series of haptic effects. The two following effects show combinations of clicks, ramps, and pulses.

<span id="page-7-1"></span>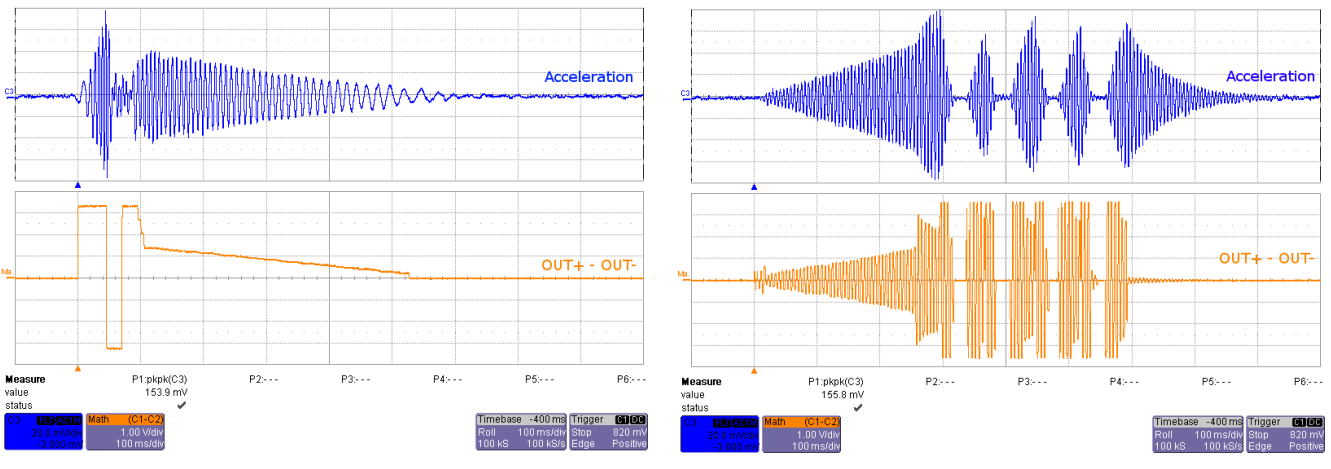

**(Button 1) (Button 4)**

**Figure 3. ERM Click and Ramp-Down Waveform Figure 4. LRA Ramp-Up and Pulsing Waveform**

## **2.2.2 Mode 4 – ERM Clicks**

Mode 4 shows two different ERM click styles. Button 1 shoes a single sharp click. Button 2 shows a click and release effect. The click and release effect provides a haptic waveform on both the button press and the button release.

<span id="page-7-2"></span>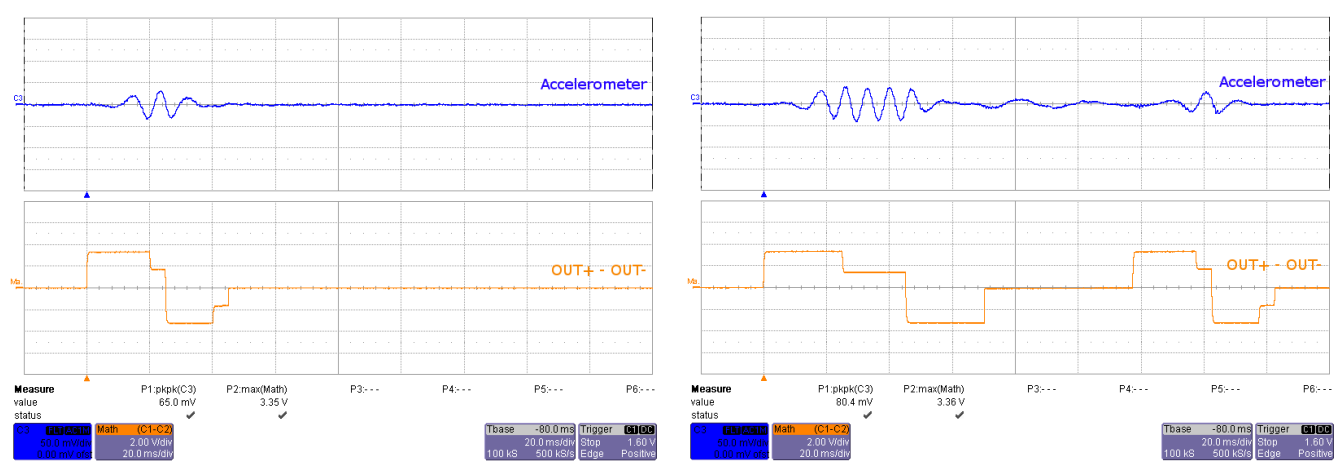

**Figure 5. ERM SharpClick\_100 (Button 1) Figure 6. ERM StrongClick\_60 and Release SharpClick\_100 (Button 2)**

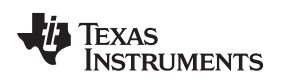

### **2.2.3 Mode 3 – LRA Clicks**

Mode 3 shows two different LRA click styles. Button 1 shoes a single sharp click and Button 2 shows a click and release effect. The click and release effect provides a haptic waveform on both the button press and the button release.

<span id="page-8-0"></span>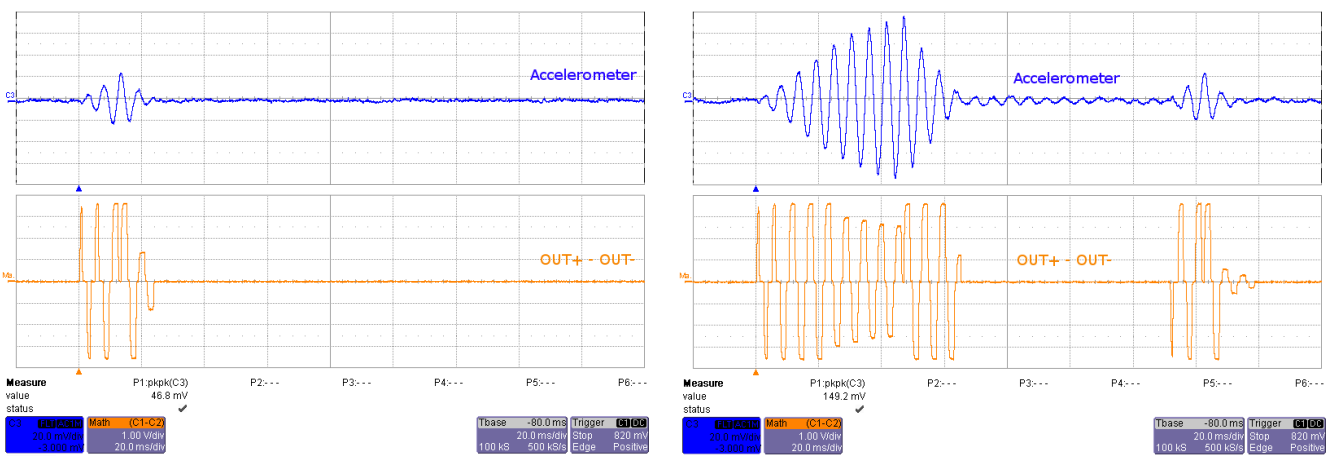

**Figure 7. LRA SharpTick2\_80 (Button 1) Figure 8. LRA StrongClick 100 and Release SharpTick2 80 (Button 2)**

## **2.2.4 Mode 2 – Alerts**

Mode 2 showcases the advantages of the smart loop architecture, which includes auto-resonance tracking, automatic overdrive, and automatic braking.

[Figure](#page-8-1) 9 and [Figure](#page-8-1) 10 show the difference in acceleration when using LRA auto-resonance on and LRA auto-resonance off. Notice that the acceleration is higher when driven at the resonant frequency. Also, notice the start and stop time of the acceleration are much quicker when using the overdrive and braking feature of the DRV2605.

<span id="page-8-1"></span>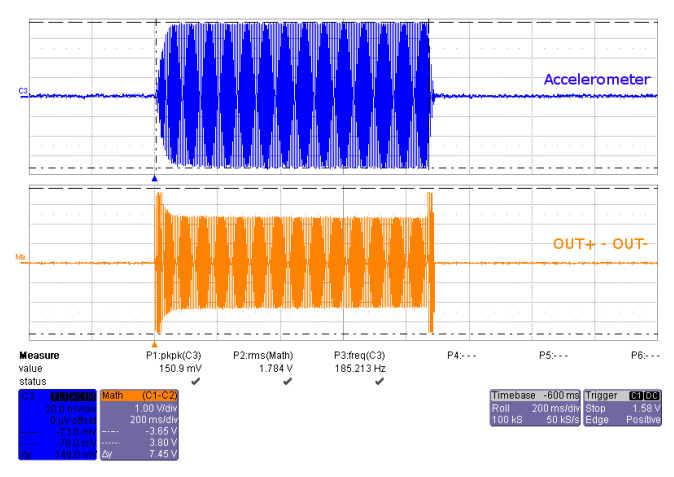

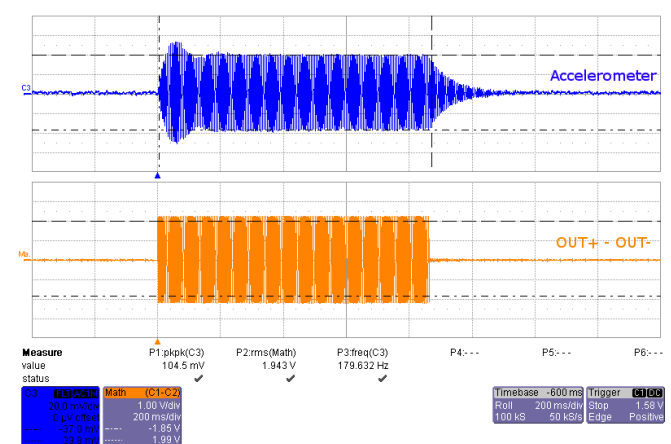

**Figure 9. LRA Auto-Resonance On (Button 1) Figure 10. LRA Auto-Resonance Off (Button 2)**

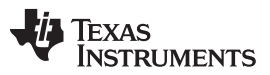

### <span id="page-9-0"></span>*DRV2605 Demonstration Program* [www.ti.com](http://www.ti.com)

The reason for higher acceleration can be seen in [Figure](#page-9-0) 11. The LRA has a very-narrow operating frequency range due to the properties of a spring-mass system. Furthermore, the resonance frequency drifts over various conditions such as temperature and drive voltage (the effects shown in [Figure](#page-9-0) 11). With the smart loop auto-resonance feature, the DRV2605 dynamically tracks the exact resonant frequency to maximize the vibration force.

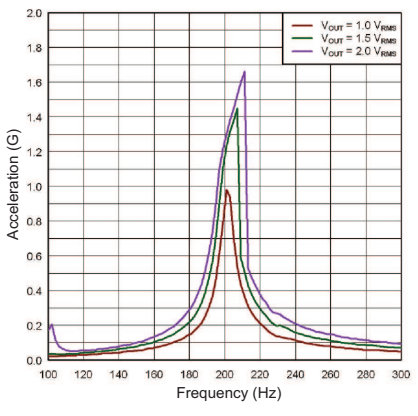

**Figure 11. LRA Acceleration versus Frequency over Output Voltage**

[Figure](#page-9-1) 12 and [Figure](#page-9-1) 13 show the difference between an ERM with automatic closed-loop overdrive and braking, and the open-loop library waveform with a predefined overdrive period. The closed-loop version starts and stops the actuator perfectly and does not drive too long or too short. Automatic overdrive and braking simplify the design of haptic effects by eliminating the tuning time for actuator startup and stop.

<span id="page-9-1"></span>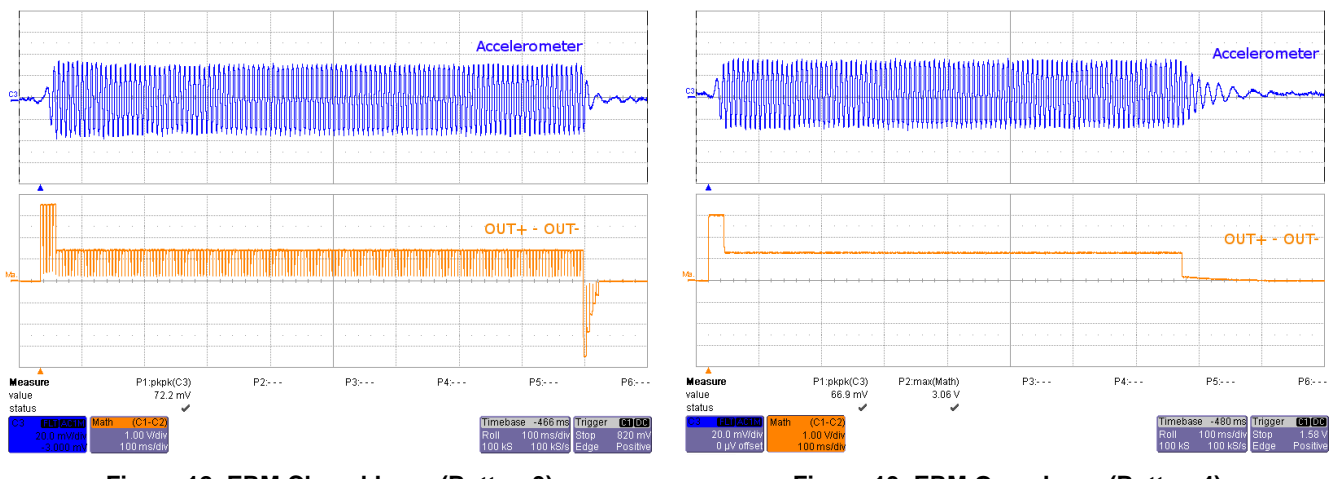

**Figure 12. ERM Closed Loop (Button 3) Figure 13. ERM Open Loop (Button 4)**

### **2.2.5 Mode 1 – Concentration Game**

Mode 1 is a game that incorporates the various LRA and ERM effects. This can be used to demonstrate haptics in a real application.

To begin playing Concentration:

- 1. Press any of the large effect buttons.
- 2. The game then counts down.
- 3. Once the countdown completes, a button lights and an effect plays.
- 4. Repeat the pattern by pressing the same buttons.
- 5. After each successfully repeated pattern, the board repeats the same pattern and adds one additional button effect to the sequence.

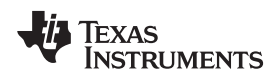

#### [www.ti.com](http://www.ti.com) *DRV2605 Demonstration Program*

### **2.2.6 Mode 0 – Audio-to-Haptics**

Audio-to-haptics is a unique feature that converts an audio signal to haptics. Take audio from music, games, or movies and automatically create haptic effects.

Buttons B1 to B4 perform the following actions:

- Button 1 Audio-to-haptics using ERM
- Button 2 Audio-to-haptics using LRA
- Button 3 Switch to internal trigger and play library click effect
- Button 4 Switch to internal trigger and play library buzz effect

To use this mode:

- 1. Connect an audio source to the audio jack on the left side of the board. The tip of the audio connector is applied to the input of the DRV2605.
- 2. Press button 1 which enables audio-to-haptics using the on-board ERM
- 3. Decrease the volume of the audio source, if the ERM is constantly vibrating, or increase the volume, if the ERM is not vibrating at all.
- 4. Feel the haptic vibrations as the audio plays.
- 5. Press button 2 which enables audio-to-haptics using the on-board LRA.
- 6. Decrease the volume of the audio source if the LRA is constantly vibrating or increase the volume if the LRA is not vibrating at all.
- 7. Feel the haptic vibrations as the audio plays.
- 8. Press button 3 or 4 to trigger a click or buzz during audio-to-haptics playback.

[Figure](#page-10-0) 14 and [Figure](#page-10-0) 15 show the conversion process from audio to hatpics for both ERM and LRA.

<span id="page-10-0"></span>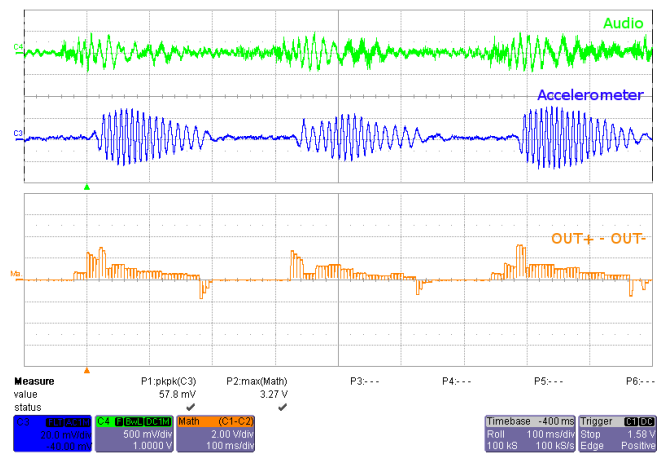

**Figure 14. ERM Audio-to-Haptics Conversion Figure 15. LRA Audio-to-Haptics Conversion (Button 1) (Button 2)**

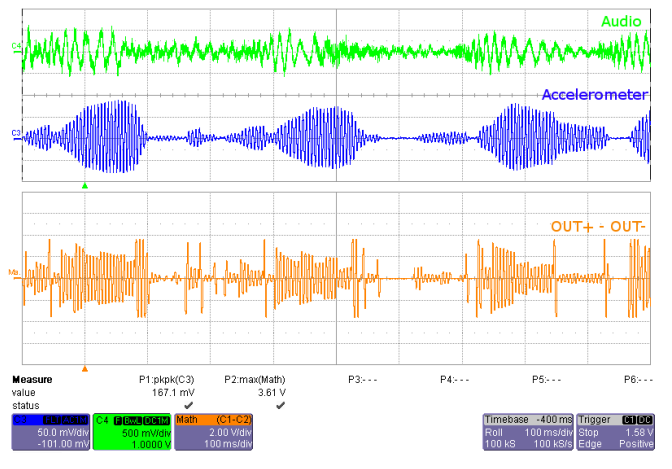

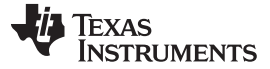

### *DRV2605 Demonstration Program* [www.ti.com](http://www.ti.com)

### <span id="page-11-0"></span>*2.3 ROM Library Mode*

ROM library effects can be accessed by holding the "+" button until the mode LEDs flash and colored LEDs flash once.

Once in "Library Mode," the DRV2605 embedded ROM effects can be accessed in sequential order. For example, with all mode LEDs off, B1 is waveform 1, B2 is waveform 2, and so on. Then when mode LED M0 is on, B1 is waveform 5, B2 is waveform 6, and so on.

The equations for calculating the mode and button of an effect are:

Mode = RoundDown([Effect No.] / 4)

Button = ([Effect No.] - 1) %  $4 + 1$ 

% - is the modulo operator

To change between the 5 ERM libraries and 1 LRA library:

- 1. Select mode 31 (11111'b) using the "+" or "–" buttons.
	- B1 Press repeatedly to access ROM libraries 1 through 5. The current library flashes on the mode LEDs
	- B2 Press to select the LRA ROM library
- 2. Then use the ROM effects as described previously

Each ERM library was designed for specific actuator behavior. [Table](#page-11-1) 3 describes the actuator properties that are best suited for each library. Note that the rated and overdrive voltages can be changed using the rated and overdrive clamp registers in the DRV2605. The most important parameters to characterize with your actuator are the rise and brake times.

<span id="page-11-1"></span>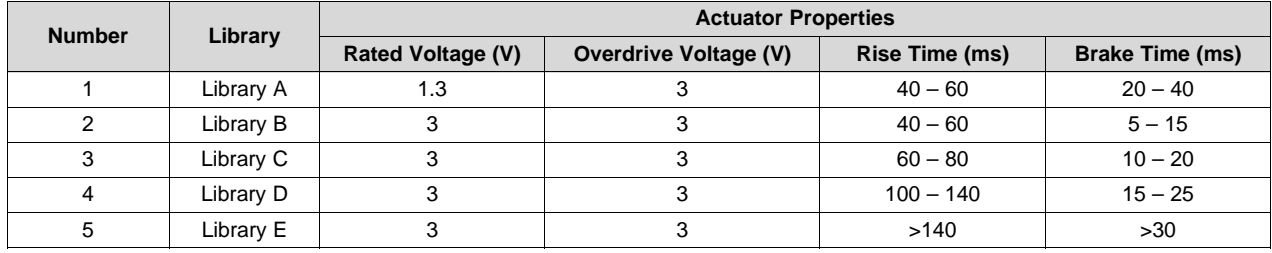

### **Table 3. DRV2605 Library Table**

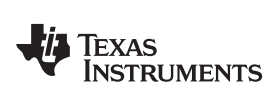

## <span id="page-12-0"></span>*2.4 ROM Library Effects List*

Below is a description of the 123 waveforms embedded in the DRV2605.

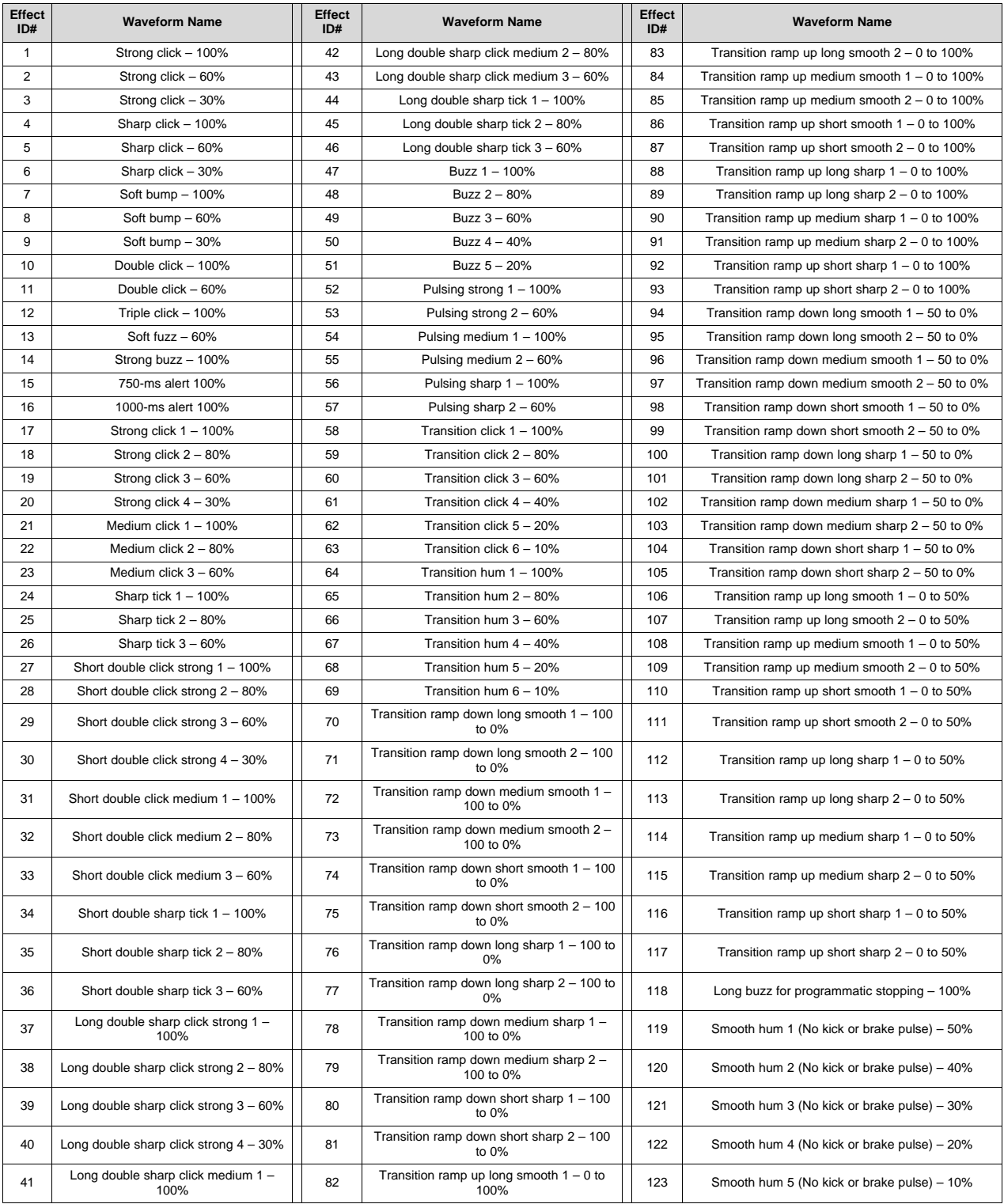

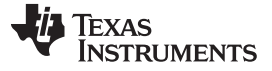

### <span id="page-13-0"></span>**3 Additional Hardware Modes**

Additional modes are available on the DRV2605EVM-CT that provide increased board control and functionality. The additional modes are not available in "demo" mode, but can be accessed by switching to "binary counting mode". In "binary counting mode," the mode LEDs count in binary (32 modes) rather than in "demo" mode format (only six modes including off).

## <span id="page-13-1"></span>*3.1 Enter Binary Counting Mode*

To enter "binary counting mode" and access the additional modes:

- 1. Press and hold the increment mode button ("+") for approximately 3 seconds until the mode LEDs flash and the colored LEDs flash once.
- 2. Press and hold the increment mode button ("+") one more time until the mode LEDs flash and the colored LEDs flash twice.
- 3. Select from the "binary counting modes" using the "+" and "–" buttons.

## <span id="page-13-2"></span>*3.2 Exit Binary Counting Mode*

To exit "binary counting mode" and return to "demo" mode:

- 1. Press and hold the decrement mode button ("–") for approximately 3 seconds.
- 2. Release the button when the actuator buzzes and mode LEDs flash.
- 3. Select from the "demo" modes using the "+" and "–" buttons.

## <span id="page-14-1"></span><span id="page-14-0"></span>*3.3 Binary Counting Modes*

[Table](#page-14-1) 4 lists the modes available in "binary counting mode".

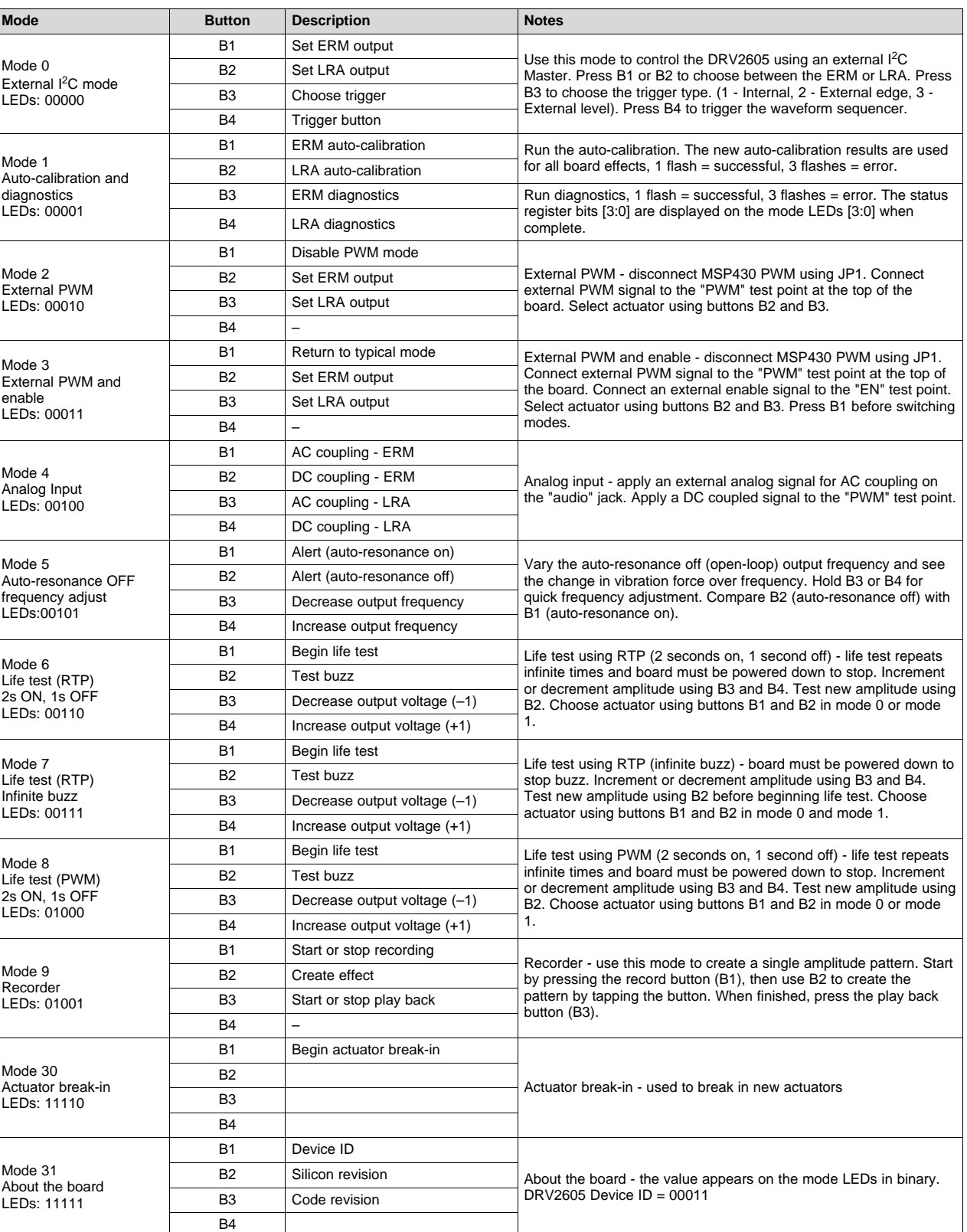

## **Table 4. Binary Counting Modes**

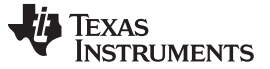

## <span id="page-15-0"></span>**4 Hardware Configuration**

The DRV2605EVM-CT is flexible and can be used to completely evaluate the DRV2605. The following sections list the various hardware configurations.

## <span id="page-15-1"></span>*4.1 Input and Output Overview*

The DRV2605EVM-CT allows complete evaluation of the DRV2605 though test points, jacks, and connectors. [Table](#page-15-4) 5 gives a brief description of the hardware.

<span id="page-15-4"></span>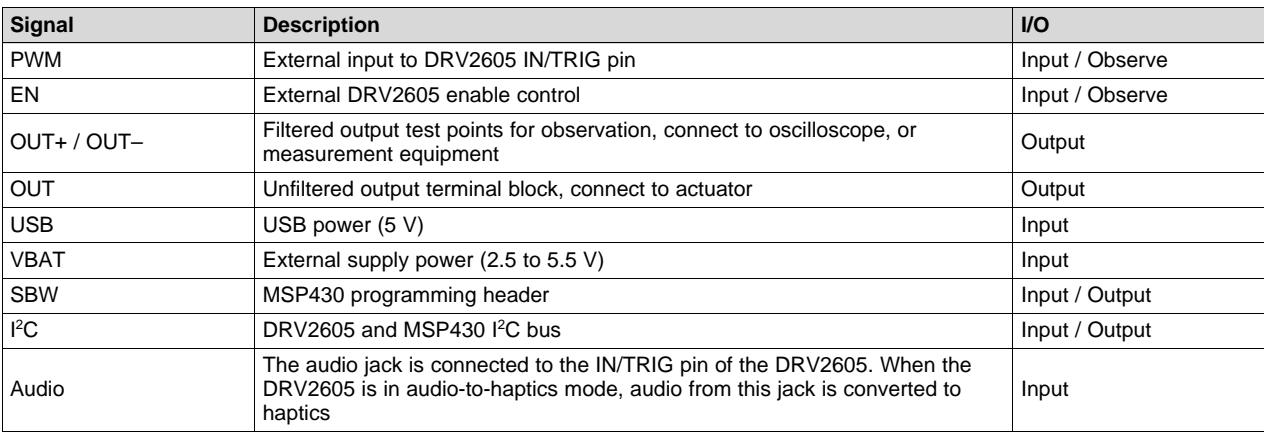

### **Table 5. Hardware Overview**

Hardware configuration details can be found in the following sections.

## <span id="page-15-2"></span>*4.2 Power Supply Selection*

The DRV2605EVM-CT can be powered by USB or an external power supply (VBAT). Jumpers "DRV" and "MSP" are used to select USB or VBAT for the DRV2605 and MSP430G2553, respectively. See the following table for possible configurations.

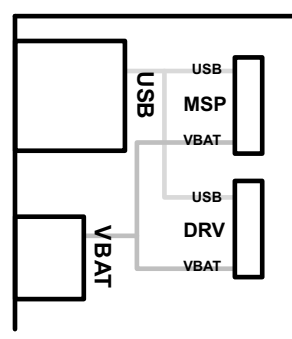

**Figure 16. Power Jumper Selection**

<span id="page-15-3"></span>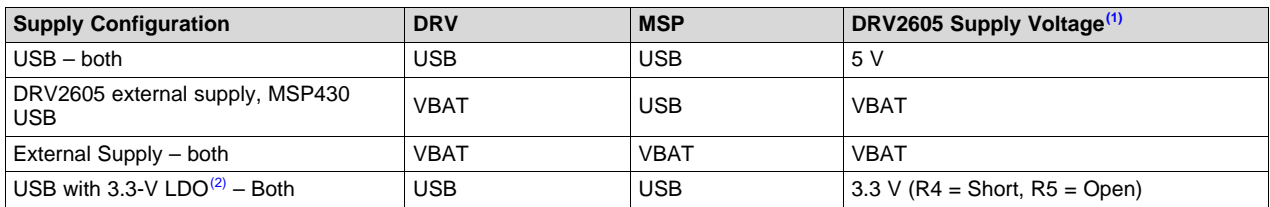

(1) The DRV2605 supply must be on before operating the MSP430.<br>(2) If a 3.3 V DRV2605 supply voltage is proferred while using the L

If a 3.3-V DRV2605 supply voltage is preferred while using the USB as the power source, remove R5 and add a 0-Ω resistor across R4.

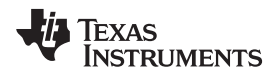

### <span id="page-16-0"></span>*4.3 Using an External Actuator*

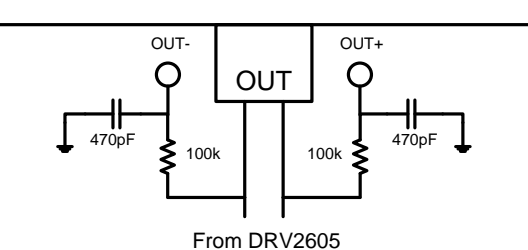

**Figure 17. Terminal Block and Test Points**

<span id="page-16-2"></span>The DRV2605EVM-CT can be used with an external actuator. Follow the instructions below to attach an actuator to the "OUT" terminal block.

- 1. Remove jumpers JP3 and JP4, which disconnects the on-board actuators from the DRV2605.
- 2. Attach the positive and negative leads of the actuator to the green "OUT" terminal block keeping in mind polarity.
- 3. Screw down the terminal block to secure the actuator leads.

**NOTE:** It is important to use the green terminal block when connecting an external actuator. The "OUT+" and "OUT–" test points have low-pass filters and should only be used for oscilloscope and bench measurements.

## <span id="page-16-1"></span>*4.4 PWM Input*

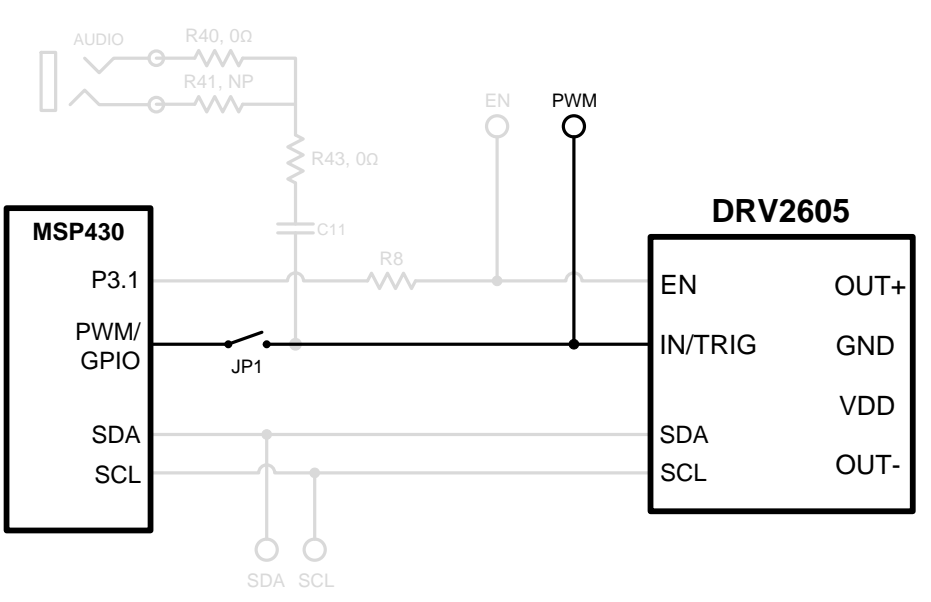

### **Figure 18. External PWM Input**

<span id="page-16-3"></span>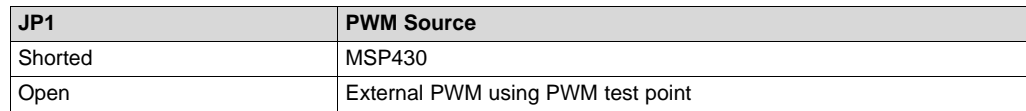

To control the DRV2605 using PWM follow the instructions below.

- 1. Enter [Additional](#page-13-0) Hardware Modes.
- 2. Select Mode 2 (00010'b) using the increment mode button ("+").
	- B1 Disable amplifier

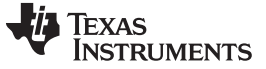

*Hardware Configuration* [www.ti.com](http://www.ti.com)

- B<sub>2</sub> ERM mode
- B<sub>3</sub> LRA mode
- B4 No function
- 3. Choose either the on-board ERM or LRA using button B1 or B2.
- 4. Apply the PWM signal to the PWM test point at the top of the board.

## <span id="page-17-0"></span>*4.5 External Trigger Control*

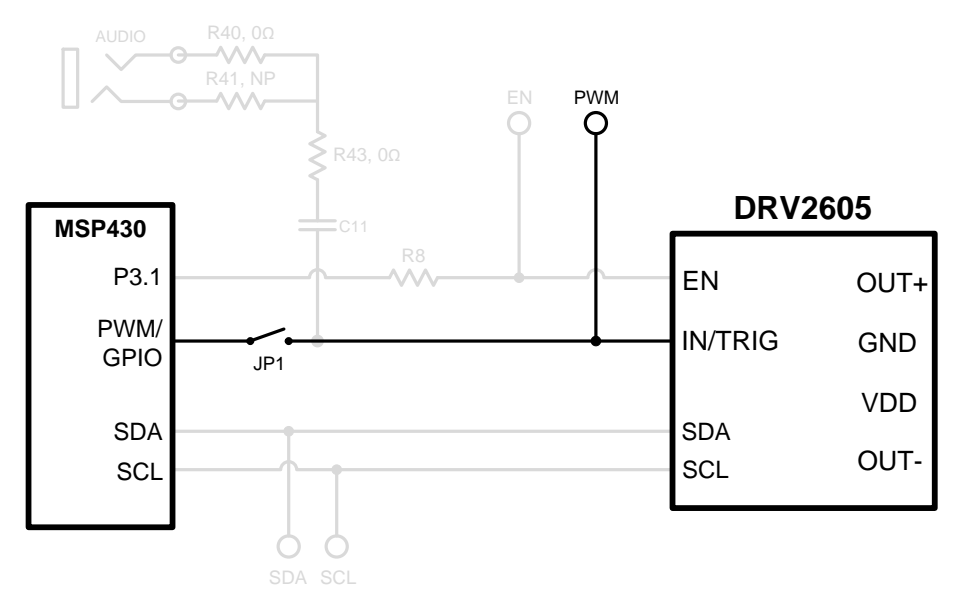

**Figure 19. External Trigger Control**

<span id="page-17-1"></span>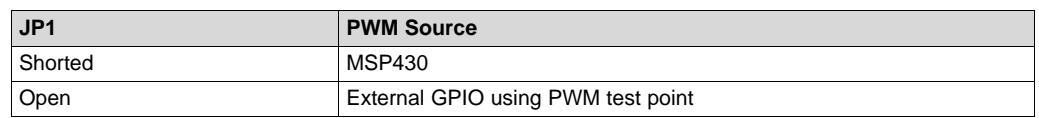

The DRV2605 internal waveform sequencer can be triggered by controlling the IN/TRIG pin. There are two external trigger options: edge trigger and level trigger. See the [datasheet](http://www.ti.com/lit/pdf/SLOS825) for more information on these input trigger modes.

In mode 0 in the [Additional](#page-13-0) Hardware Modes section, the DRV2605 can be set in external trigger mode, and then triggered by using the trigger button control on button B4, or alternatively by applying an external trigger signal to the PWM test point.

## **4.5.1 MSP430 Trigger Control**

- 1. Enter [Additional](#page-13-0) Hardware Modes.
- 2. Select Mode 0 (00000'b) using the increment mode button ("+").
	- B1 Select the on-board ERM
	- B2 Select the on-board LRA
	- B3 Trigger select  $(1 = Internal trigger, 2 = External edge, 3 = External level)$
	- B4 Trigger the waveform sequence using the MSP430
- 3. Fill the waveform sequencer with waveforms using the external I<sup>2</sup>C port.
- 4. Choose either the on-board ERM or LRA using buttons B1 or B2.
- 5. Select either external edge (2) or external level (3) trigger using button B3. The trigger type appears in binary on the mode LEDs.
- 6. Apply the trigger signal to the IN/TRIG pin by pressing button B4.

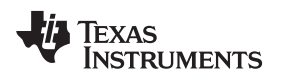

## **4.5.2 External Source Trigger Control**

- 1. Remove jumper JP1.
- 2. Enter [Additional](#page-13-0) Hardware Modes.
- 3. Select mode 0 (00000'b) using the increment mode button ("+").
	- B1 Select the on-board ERM
	- B<sub>2</sub> Select the on-board LRA
	- B3 Trigger Select  $(1 =$  Internal trigger,  $2 =$  External edge, and  $3 =$  External level)
	- B4 Trigger the waveform sequence using the MSP430
- 4. Fill the waveform sequencer with waveforms using the external I<sup>2</sup>C port.
- 5. Choose either the on-board ERM or LRA using buttons B1 or B2.
- 6. Select either external edge (2) or external level (3) trigger using button B3. The trigger type appears in binary on the mode LEDs.
- 7. Apply the external logic signal to the PWM test point to trigger the waveform.

## <span id="page-18-0"></span>*4.6 External I <sup>2</sup>C Input*

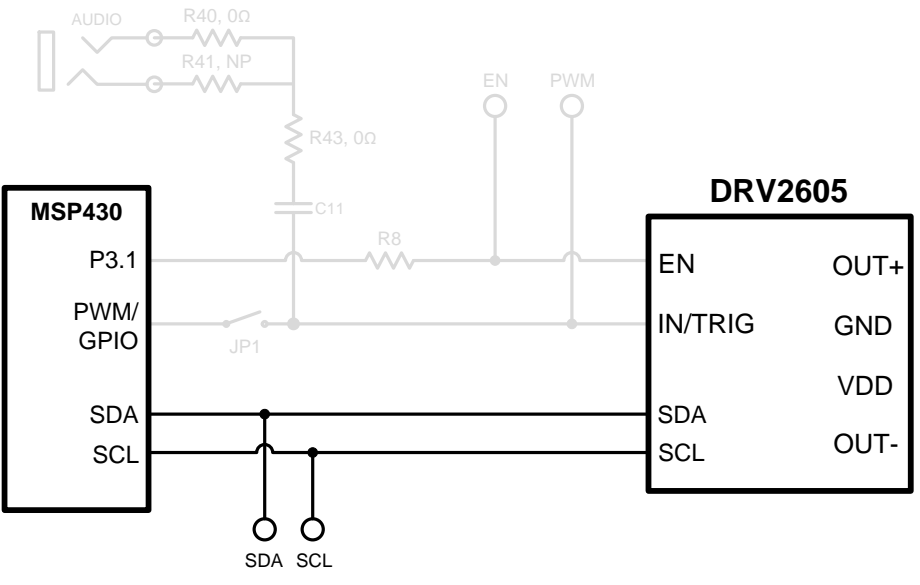

**Figure 20. External I <sup>2</sup>C Input**

<span id="page-18-1"></span>The DRV2605 can be controlled by an external I<sup>2</sup>C source. Attach the external controller to the I<sup>2</sup>C header at the top of the board; be sure to connect SDA, SCL, and GND from the external source.

 $I<sup>2</sup>C$  communication is possible only when the EN pin is set high. To enable the DRV2605 and allow external I<sup>2</sup>C control, follow these instructions:

- 1. Enter [Additional](#page-13-0) Hardware Modes.
- 2. Select mode 0 (00000'b) using the increment mode button ("+").
	- B1 Select the on-board ERM
	- B<sub>2</sub> Select the on-board LRA
	- B3 Trigger Select (1 = Internal trigger, 2 = External edge, 3 = External level)
	- B4 Trigger the waveform sequence using the MSP430
- 3. Choose either the on-board ERM or LRA using buttons B1 or B2. Either button sets the EN pin high and turns on the "Active" LED.
- 4. Begin controlling the DRV2605 using the external  $l^2C$  source.

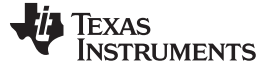

### <span id="page-19-0"></span>*4.7 Audio-to-Haptics Input*

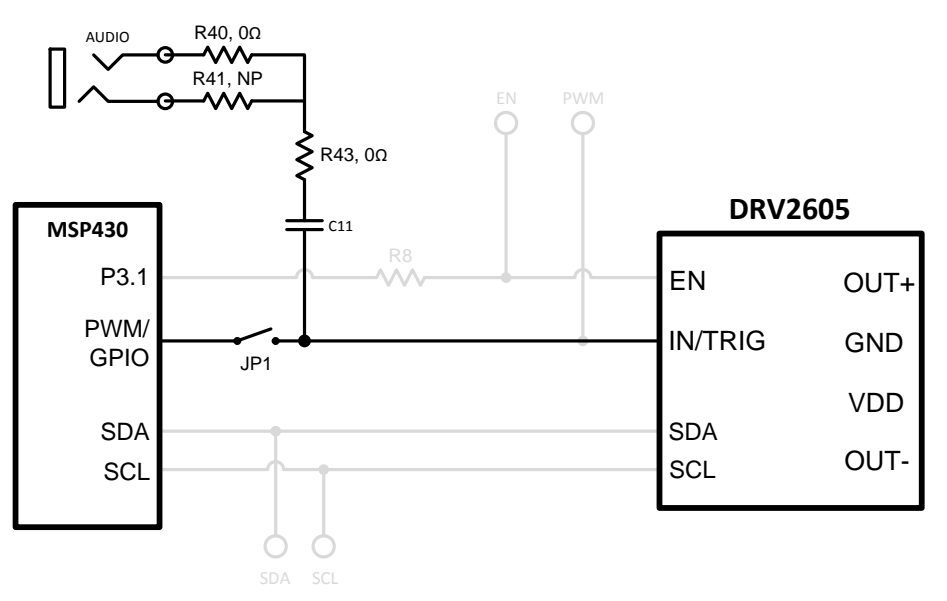

**Figure 21. Audio-to-Haptics Input**

<span id="page-19-1"></span>The DRV2605 audio-to-haptics feature converts an audio signal to a corresponding haptics waveform. This can be used to simulate bass in music, or use the audio track of a game to produce haptic effects.

To use audio-to-haptics:

1. Apply an analog line-out audio signal (not PWM) to the AUDIO jack on the left side of the board. The tip of the inserted male audio plug is applied to the IN/TRIG pin of the DRV2605. See [Figure](#page-19-1) 21.

**NOTE:** To get the best performance using a headphone out, the user may need to adjust the volume, so that the input signal is near, but does not exceed 1.8  $V_{peak}$ .

- 2. In demo mode, select mode 0 (00001'b) using the increment mode button ("+").
- 3. In mode 0, press either button B1 or B2 to enable the DRV2605 audio-to-haptics. Buttons B3 and B4 switch to internal trigger mode, play a ROM library effect, and then switch back to audio-to-haptics mode.
	- B1 Audio-to-haptics using ERM
	- B2 Audio-to-haptics using LRA
	- B3 Switch to internal trigger and play library click effect
	- B4 Switch to internal trigger and play library buzz effect
- 4. Play music and feel the vibrations of the actuator.

**NOTE:** Some audio signals are too large or too small and the volume must be adjusted. Adjust appropriately so that the maximum input voltage is 1.8 V and the bass of the input signal can be felt on the actuator. The audio input minimum and maximum thresholds can be adjusted using I<sup>2</sup>C. See the **[datasheet](http://www.ti.com/lit/pdf/SLOS825)** for more details.

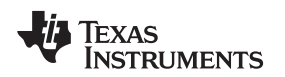

## <span id="page-20-0"></span>**5 Measurement and Analysis**

The DRV2605 uses PWM modulation to create the output signal for both ERM and LRA actuators. To measure and observe the DRV2605 output waveform, connect an oscilloscope or other measurement equipment to the filtered output test points, "OUT+" and "OUT–".

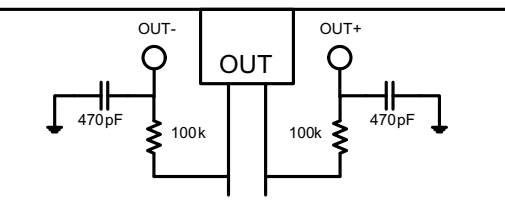

From DRV2605

**Figure 22. Terminal Block and Test Points**

<span id="page-20-1"></span>The DRV2605 drives LRA and ERM actuators using a 20-kHz PWM modulated waveform, but only the frequencies around the LRA resonant frequency, or the ERM DC drive voltage, are relevant to the haptic actuator vibration. The higher frequency switching content does not contribute to the vibration strength of the actuator and can make it difficult to interpret the modulated output waveform on an oscilloscope. The oscilloscope image [Figure](#page-20-2) 23 shows the DRV2605 unfiltered waveform and [Figure](#page-20-2) 24 shows a filtered version used for observation and measurement.

<span id="page-20-2"></span>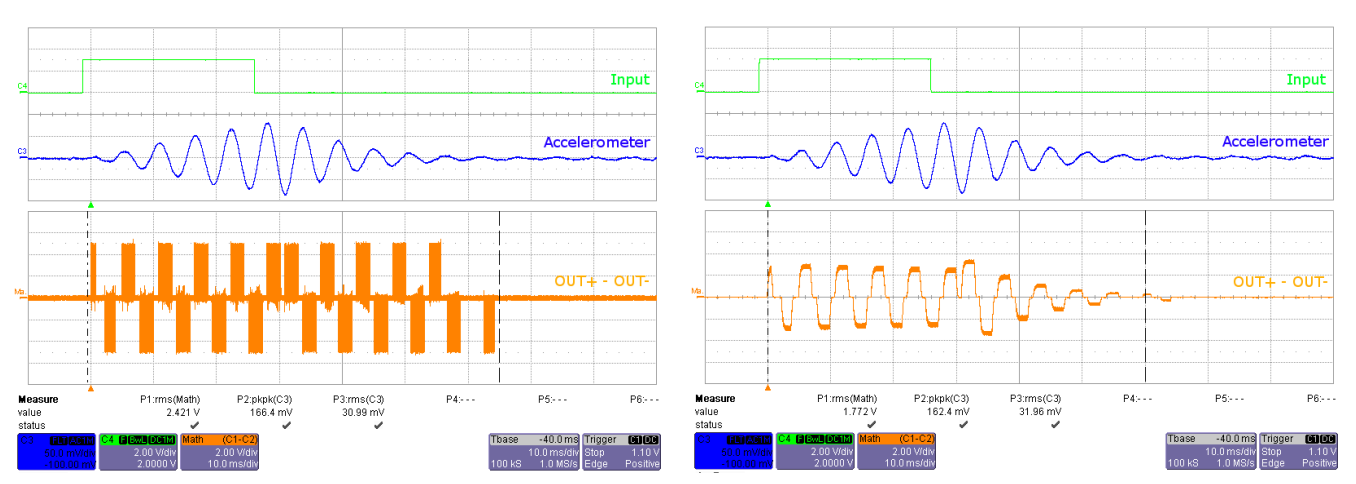

**Figure 23. DRV2605 Unfiltered Waveform Figure 24. DRV2605 Filtered Waveform**

If the DRV2605EVM-CT filter is not used, TI recommends using a first-order, low-pass filter with a cutoff between 1 and 3.5 kHz. [Figure](#page-20-3) 25 shows a recommended output filter for use while measuring and characterizing the DRV2605 in the lab.

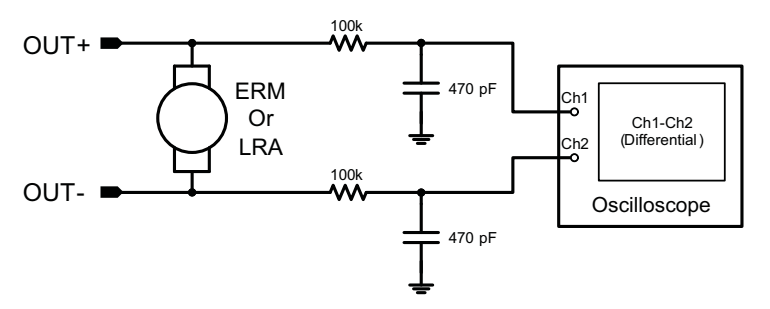

<span id="page-20-3"></span>**Figure 25. Measuring the DRV2605 Output Signal With an Analog Low-Pass Filter**

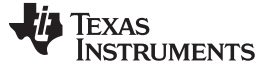

### <span id="page-21-0"></span>**6 MSP430 Firmware**

The MSP430 firmware on the DRV2605EVM-CT can be modified or reprogrammed to create new haptic effects or behaviors. Find the latest firmware source code and binaries on [www.ti.com.](http://www.ti.com) Follow these instructions to modify or reprogram the DRV2605EVM-CT:

- 1. Purchase one of the following MSP430G2553 compatible programmers:
	- MSP430 LaunchPad (MSP-EXP430G2) requires the additional purchase of a header for J4 (recommended)
		- Digi-Key: ED8650-ND
		- Mouser: 575-500201
	- MSP430-FET430UIF requires a JTAG to Spy-Bi-Wire adapter (MSP-JTAGSBW if available)
- 2. Download and install Code Compose Studio (CCS), or IAR Embedded Workbench IDE.
- 3. Download the DRV2605EVM-CT source code and binaries from [www.ti.com](http://www.ti.com).
- 4. Connect the programmer to an available USB port.
- 5. Connect the programmer to the "SBW" header on the DRV2605EVM-CT.
- 6. In CCS,
	- (a) Open the project file by selecting Project  $\rightarrow$  Import Existing CCS Project.
	- (b) Select Browse and navigate to the DRV2605EVM-CT project folder, then press OK.
	- (c) Select the checkbox next to the DRV2605EVM-CT project in the "Discovered projects" window, and then press Finish.
	- (d) Before compiling, navigate to Project  $\rightarrow$  Properties  $\rightarrow$  Build  $\rightarrow$  MSP430 Compiler  $\rightarrow$  Advanced Options  $\rightarrow$  Language Options, and make sure the checkbox for "Enable support for GCC extensions (--gcc)" is checked.
- 7. In IAR,
	- (a) Create a new MSP430 project in IAR
	- (b) Select the MSP430G2553 device
	- (c) Copy the files in the project folder downloaded from [www.ti.com](http://www.ti.com) to the new project directory

[Figure](#page-21-1) 26 shows the connection between the MSP430 LaunchPad (MSP-EXP430G2) and the DRV2605EVM-CT.

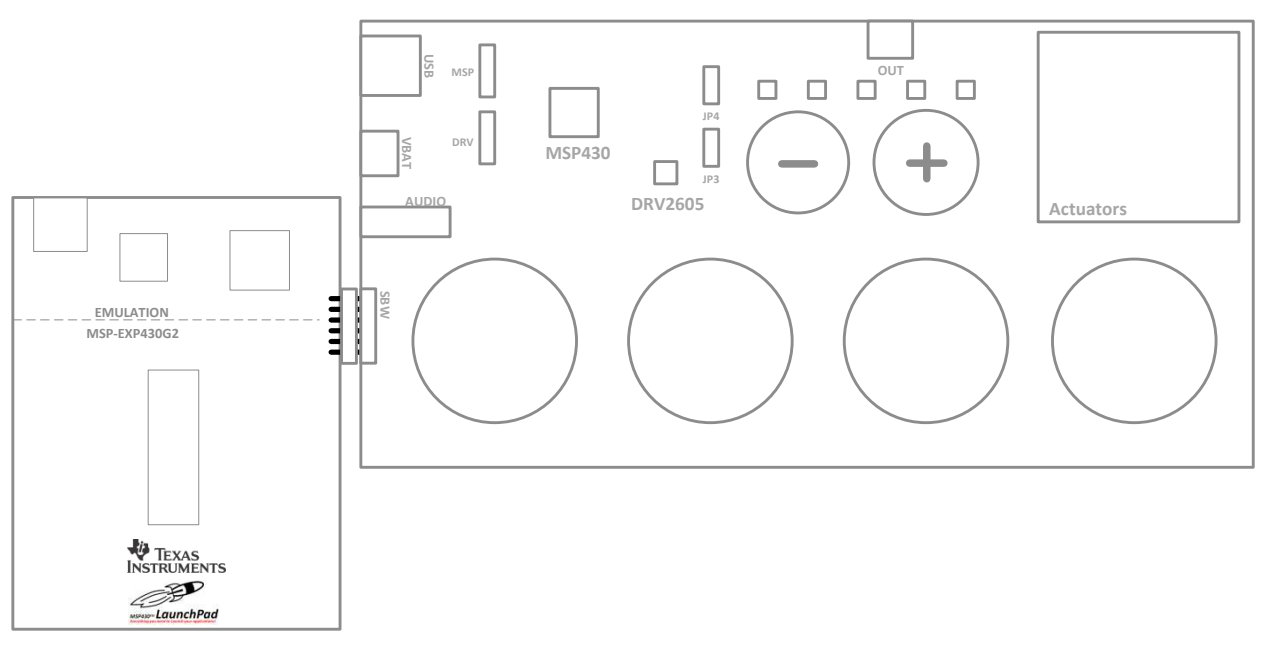

<span id="page-21-1"></span>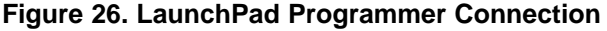

[www.ti.com](http://www.ti.com) *MSP430 Firmware*

## <span id="page-22-1"></span><span id="page-22-0"></span>*6.1 MSP430 Pinout*

The DRV2605EVM-CT contains a MSP430G2553 low-cost microcontroller, which controls the board and contains sample haptic effects. The pinout for the microcontroller can be found in [Table](#page-22-1) 6.

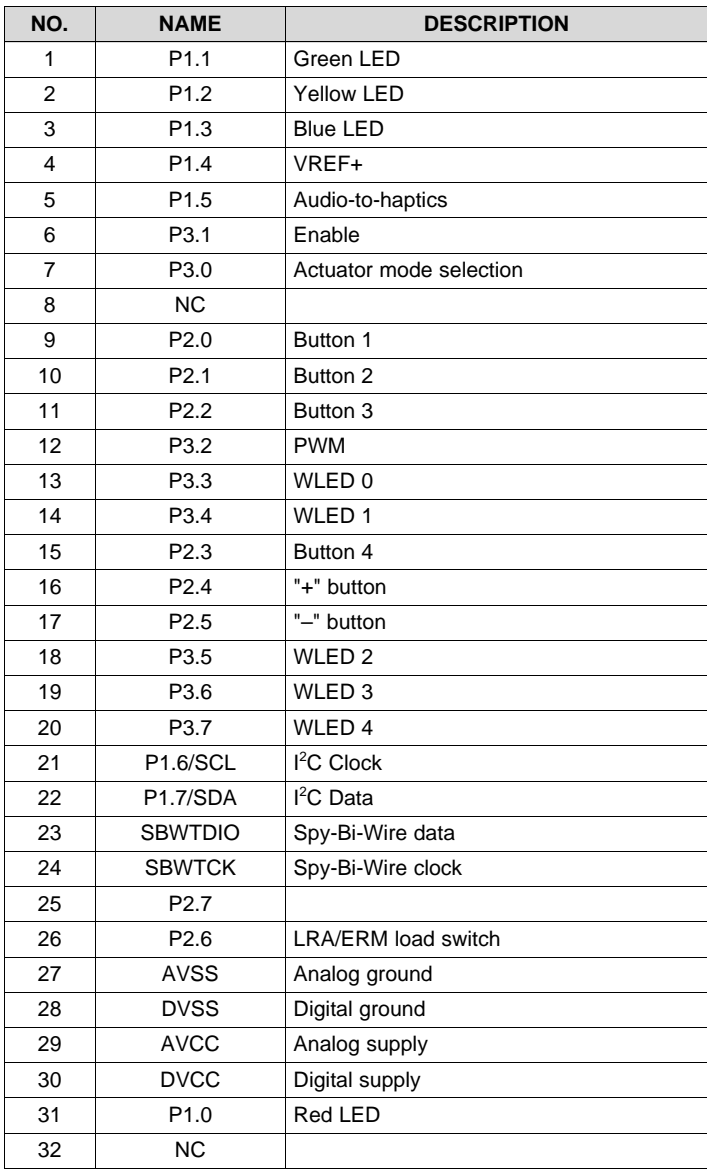

### **Table 6. MSP430 Pinout**

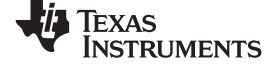

## **7 Schematic**

<span id="page-23-1"></span><span id="page-23-0"></span>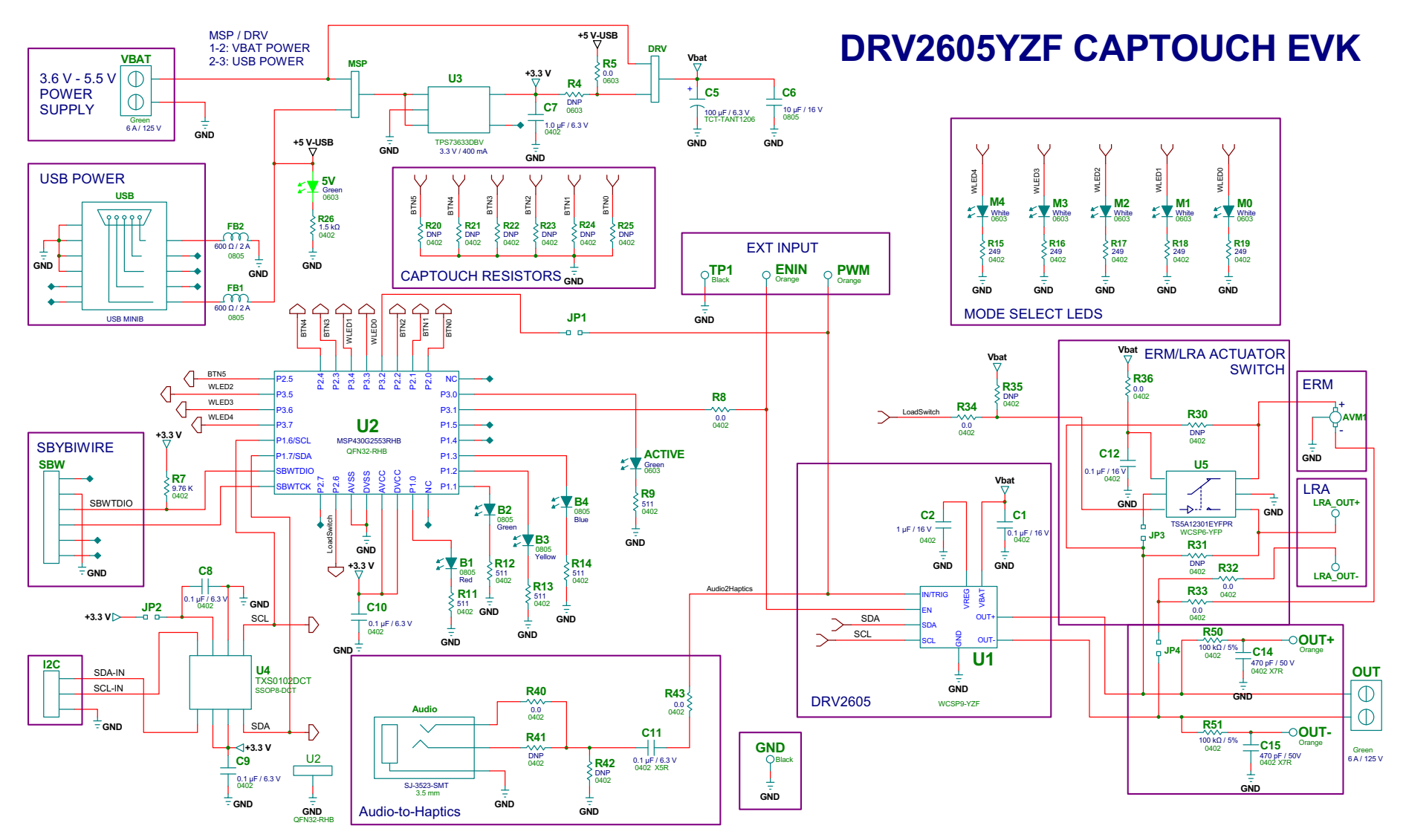

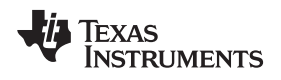

### [www.ti.com](http://www.ti.com) *Layout*

## <span id="page-24-0"></span>**8 Layout**

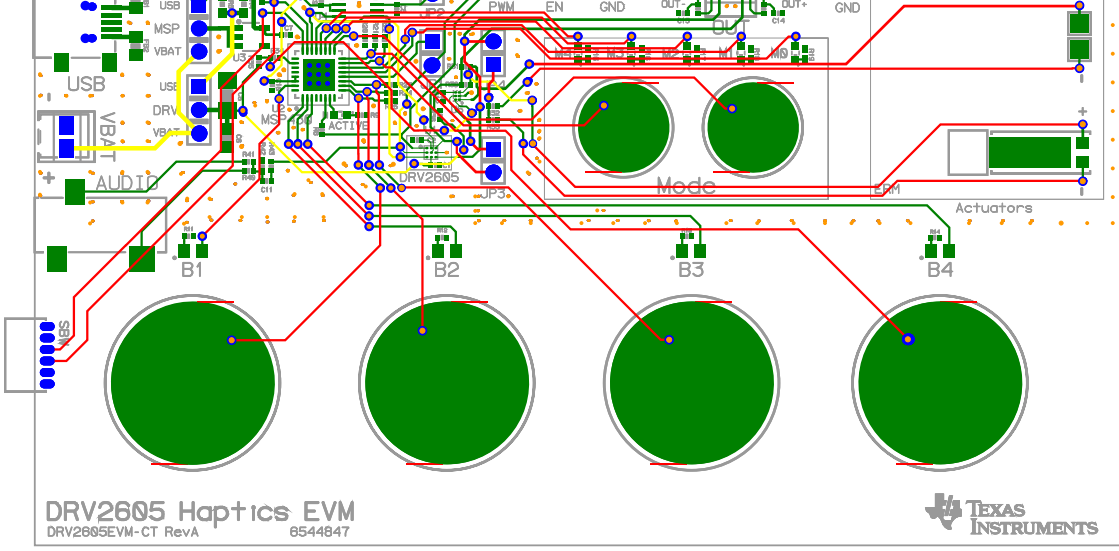

**Figure 27. X-Ray Top View**

<span id="page-24-1"></span>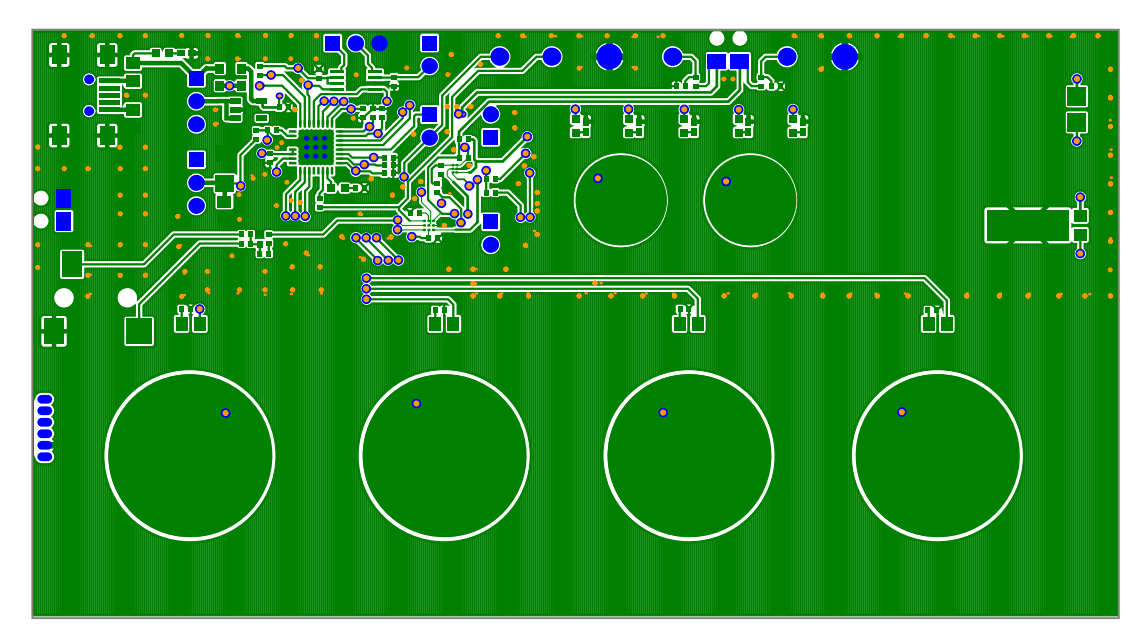

<span id="page-24-2"></span>**Figure 28. Top Copper**

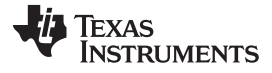

*Layout* [www.ti.com](http://www.ti.com)

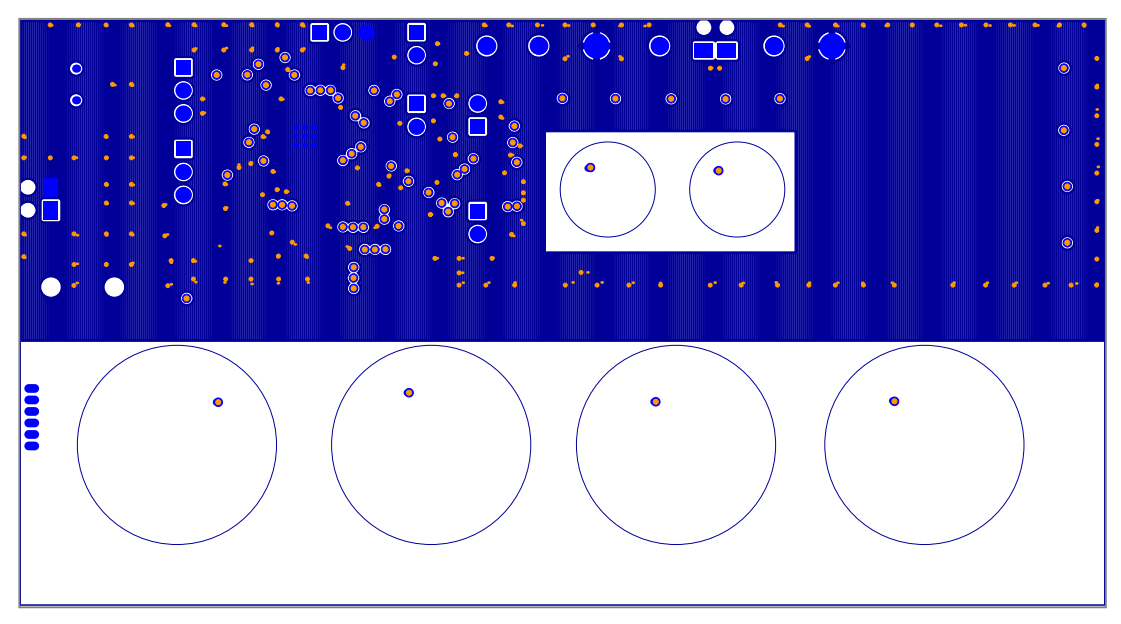

**Figure 29. Layer 2 Copper**

<span id="page-25-0"></span>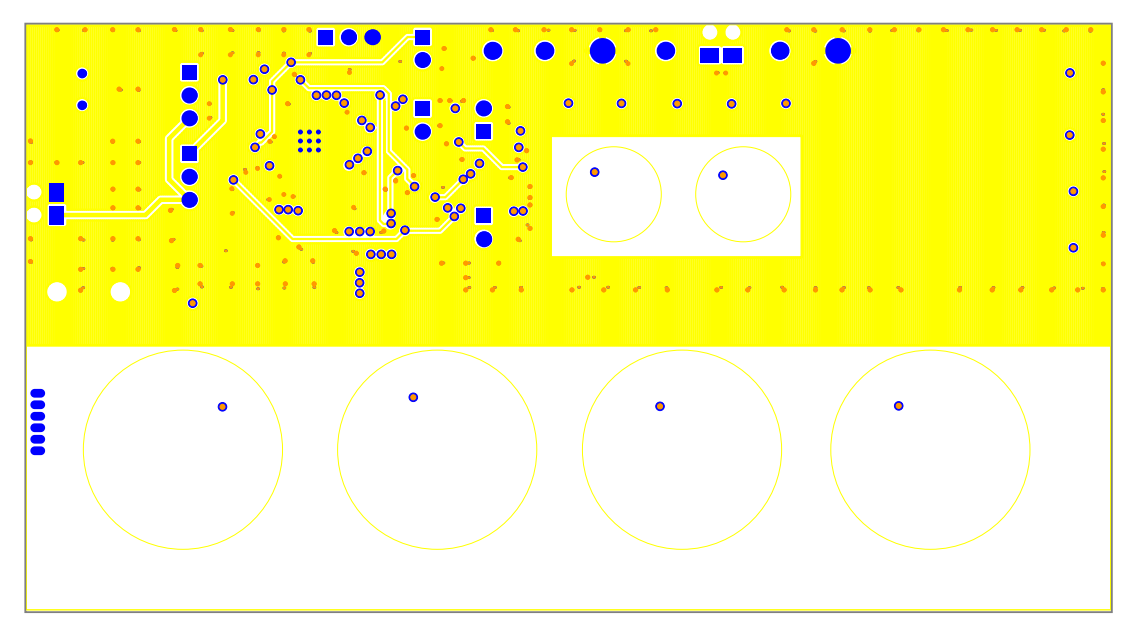

<span id="page-25-1"></span>**Figure 30. Layer 3 Copper**

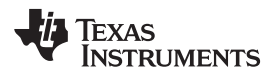

[www.ti.com](http://www.ti.com) *Layout*

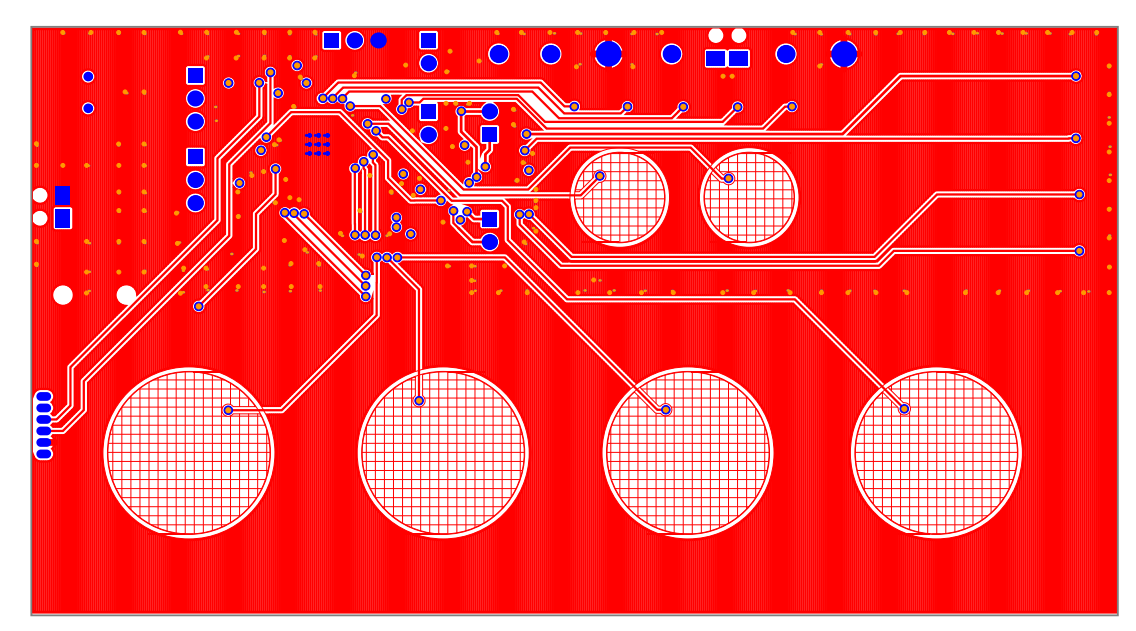

<span id="page-26-0"></span>**Figure 31. Bottom Copper**

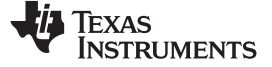

*Bill of Materials* [www.ti.com](http://www.ti.com)

## **9 Bill of Materials**

<span id="page-27-2"></span><span id="page-27-1"></span><span id="page-27-0"></span>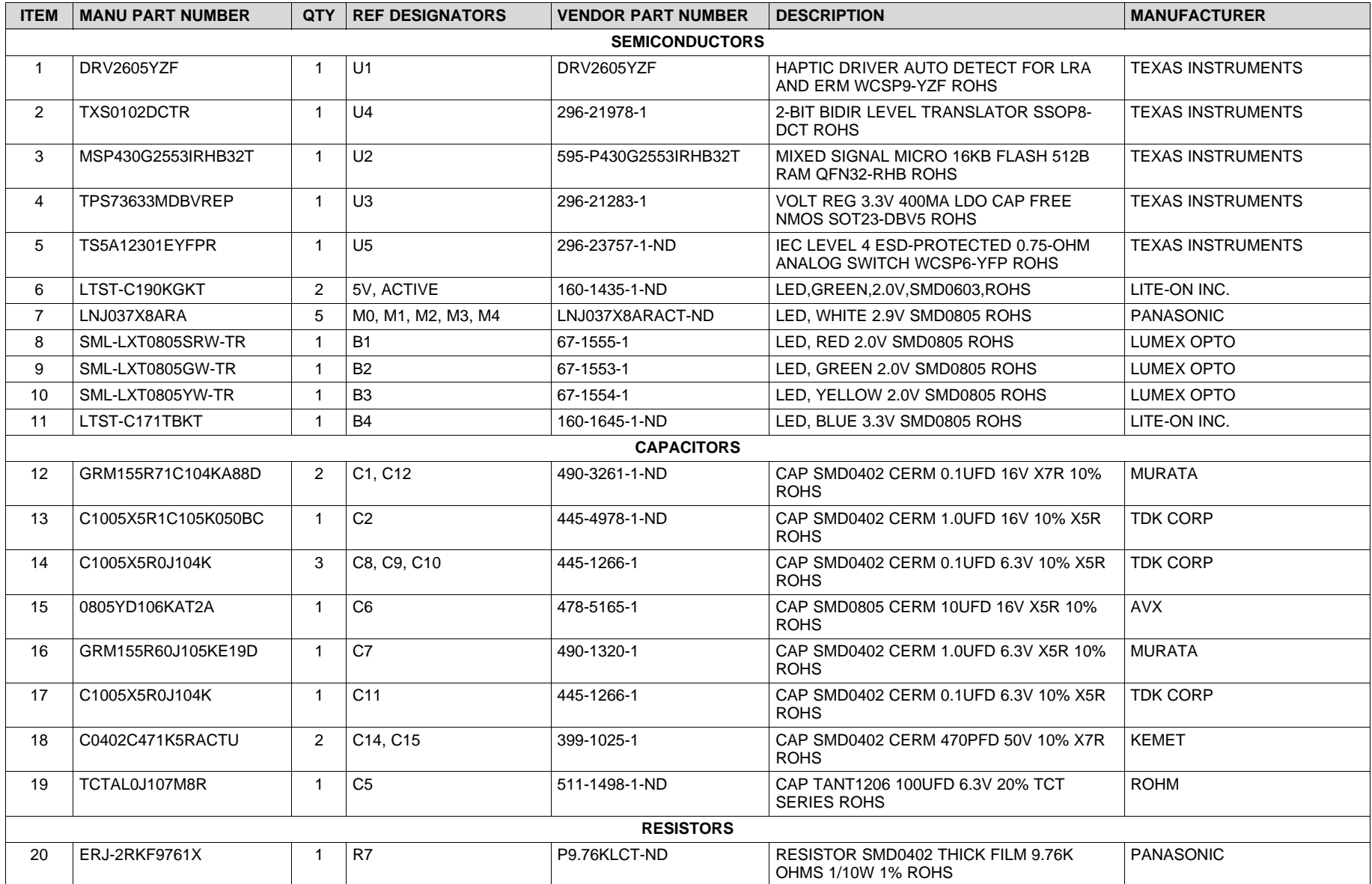

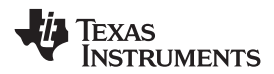

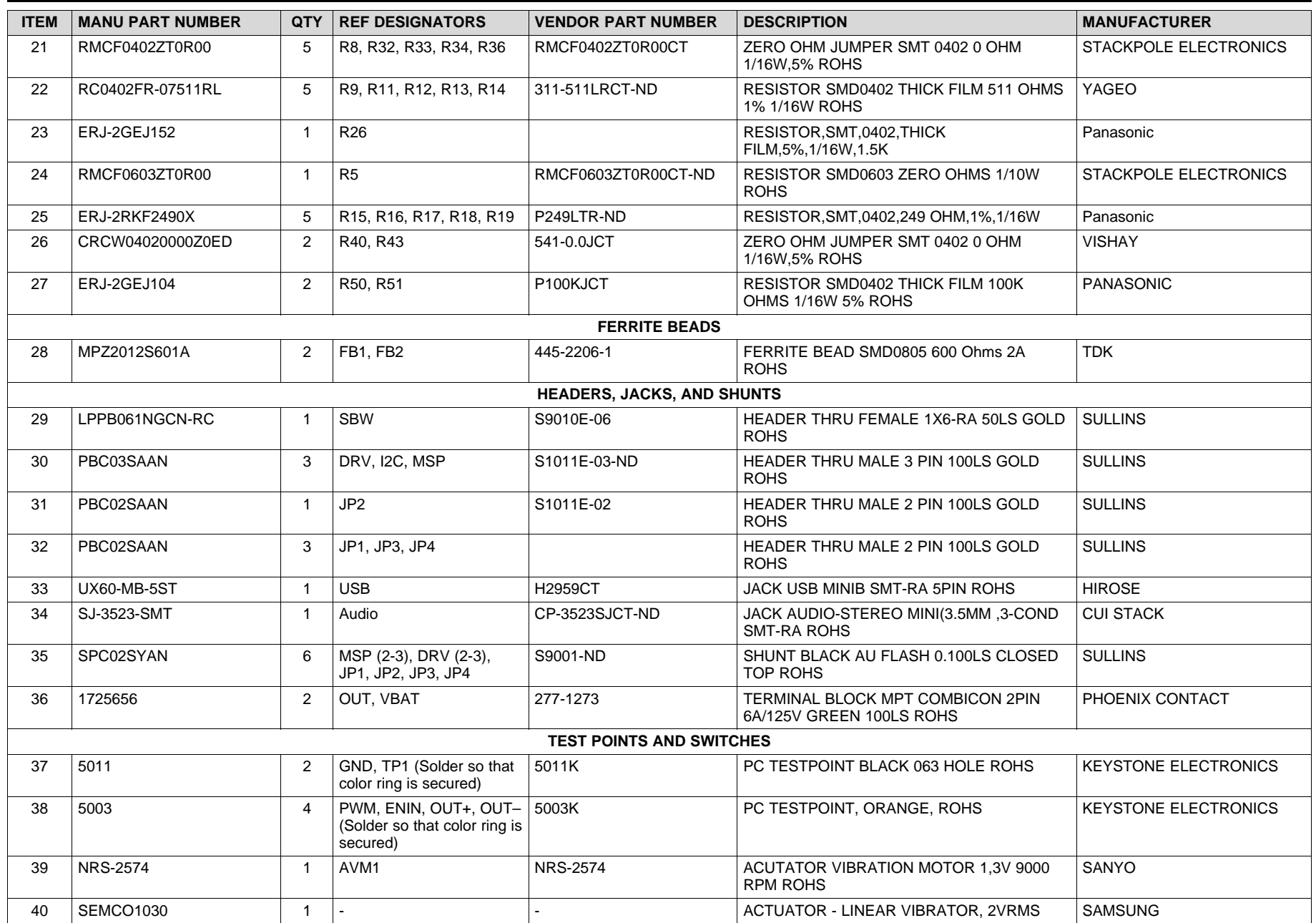

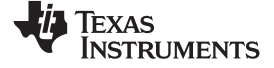

#### *Bill of Materials* [www.ti.com](http://www.ti.com)

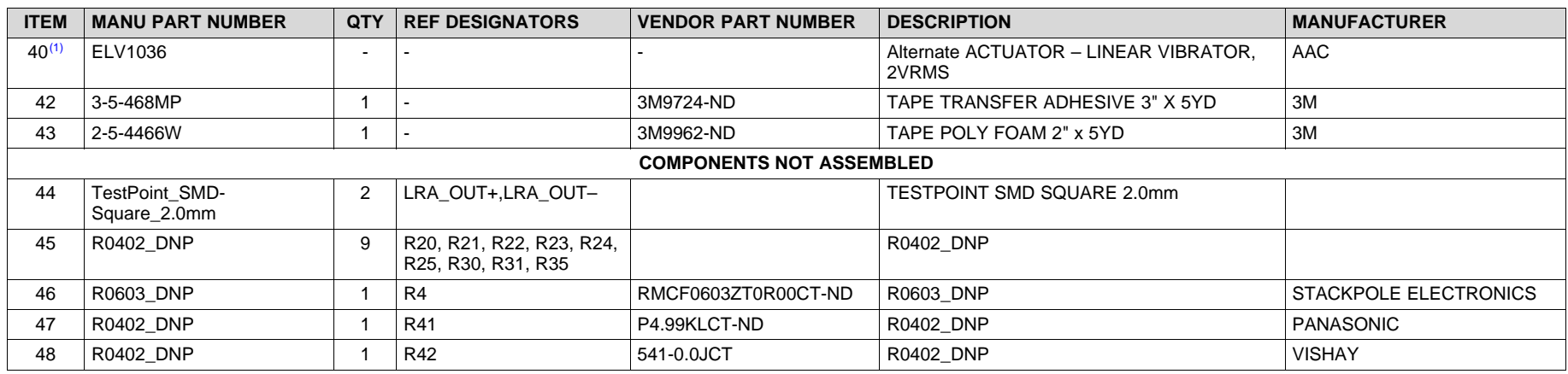

 $(1)$  This is an alternate actuator used on the EVM.

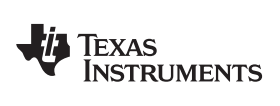

## **Revision History**

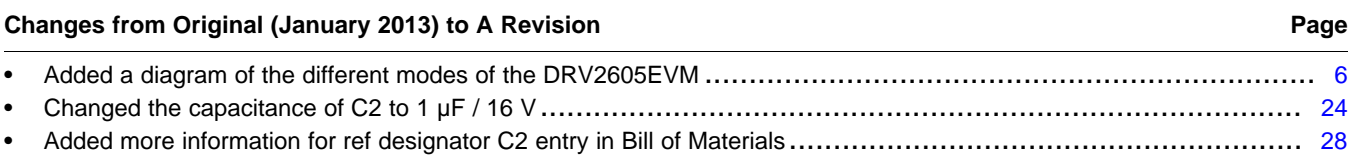

NOTE: Page numbers for previous revisions may differ from page numbers in the current version.

## **Revision History**

### **Changes from A Revision (October 2013) to B Revision** ............................................................................................... **Page**

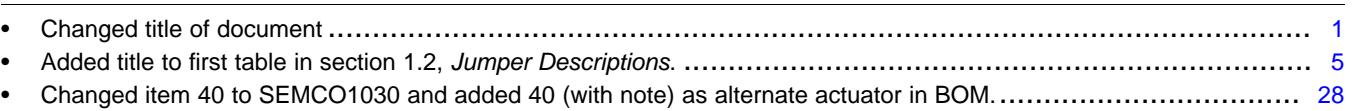

NOTE: Page numbers for previous revisions may differ from page numbers in the current version.

### **ADDITIONAL TERMS AND CONDITIONS, WARNINGS, RESTRICTIONS, AND DISCLAIMERS FOR EVALUATION MODULES**

Texas Instruments Incorporated (TI) markets, sells, and loans all evaluation boards, kits, and/or modules (EVMs) pursuant to, and user expressly acknowledges, represents, and agrees, and takes sole responsibility and risk with respect to, the following:

- 1. User agrees and acknowledges that EVMs are intended to be handled and used for feasibility evaluation only in laboratory and/or development environments. Notwithstanding the foregoing, in certain instances, TI makes certain EVMs available to users that do not handle and use EVMs solely for feasibility evaluation only in laboratory and/or development environments, but may use EVMs in a hobbyist environment. All EVMs made available to hobbyist users are FCC certified, as applicable. Hobbyist users acknowledge, agree, and shall comply with all applicable terms, conditions, warnings, and restrictions in this document and are subject to the disclaimer and indemnity provisions included in this document.
- 2. Unless otherwise indicated, EVMs are not finished products and not intended for consumer use. EVMs are intended solely for use by technically qualified electronics experts who are familiar with the dangers and application risks associated with handling electrical mechanical components, systems, and subsystems.
- 3. User agrees that EVMs shall not be used as, or incorporated into, all or any part of a finished product.
- 4. User agrees and acknowledges that certain EVMs may not be designed or manufactured by TI.
- 5. User must read the user's guide and all other documentation accompanying EVMs, including without limitation any warning or restriction notices, prior to handling and/or using EVMs. Such notices contain important safety information related to, for example, temperatures and voltages. For additional information on TI's environmental and/or safety programs, please visit [www.ti.com/esh](http://www.ti.com/corp/docs/csr/environment/ESHPolicyandPrinciples.shtml) or contact TI.
- 6. User assumes all responsibility, obligation, and any corresponding liability for proper and safe handling and use of EVMs.
- 7. Should any EVM not meet the specifications indicated in the user's guide or other documentation accompanying such EVM, the EVM may be returned to TI within 30 days from the date of delivery for a full refund. THE FOREGOING LIMITED WARRANTY IS THE EXCLUSIVE WARRANTY MADE BY TI TO USER AND IS IN LIEU OF ALL OTHER WARRANTIES, EXPRESSED, IMPLIED, OR STATUTORY, INCLUDING ANY WARRANTY OF MERCHANTABILITY OR FITNESS FOR ANY PARTICULAR PURPOSE. TI SHALL NOT BE LIABLE TO USER FOR ANY INDIRECT, SPECIAL, INCIDENTAL, OR CONSEQUENTIAL DAMAGES RELATED TO THE HANDLING OR USE OF ANY EVM.
- 8. No license is granted under any patent right or other intellectual property right of TI covering or relating to any machine, process, or combination in which EVMs might be or are used. TI currently deals with a variety of customers, and therefore TI's arrangement with the user is not exclusive. TI assumes no liability for applications assistance, customer product design, software performance, or infringement of patents or services with respect to the handling or use of EVMs.
- 9. User assumes sole responsibility to determine whether EVMs may be subject to any applicable federal, state, or local laws and regulatory requirements (including but not limited to U.S. Food and Drug Administration regulations, if applicable) related to its handling and use of EVMs and, if applicable, compliance in all respects with such laws and regulations.
- 10. User has sole responsibility to ensure the safety of any activities to be conducted by it and its employees, affiliates, contractors or designees, with respect to handling and using EVMs. Further, user is responsible to ensure that any interfaces (electronic and/or mechanical) between EVMs and any human body are designed with suitable isolation and means to safely limit accessible leakage currents to minimize the risk of electrical shock hazard.
- 11. User shall employ reasonable safeguards to ensure that user's use of EVMs will not result in any property damage, injury or death, even if EVMs should fail to perform as described or expected.
- 12. User shall be solely responsible for proper disposal and recycling of EVMs consistent with all applicable federal, state, and local requirements.

**Certain Instructions.** User shall operate EVMs within TI's recommended specifications and environmental considerations per the user's guide, accompanying documentation, and any other applicable requirements. Exceeding the specified ratings (including but not limited to input and output voltage, current, power, and environmental ranges) for EVMs may cause property damage, personal injury or death. If there are questions concerning these ratings, user should contact a TI field representative prior to connecting interface electronics including input power and intended loads. Any loads applied outside of the specified output range may result in unintended and/or inaccurate operation and/or possible permanent damage to the EVM and/or interface electronics. Please consult the applicable EVM user's guide prior to connecting any load to the EVM output. If there is uncertainty as to the load specification, please contact a TI field representative. During normal operation, some circuit components may have case temperatures greater than 60°C as long as the input and output are maintained at a normal ambient operating temperature. These components include but are not limited to linear regulators, switching transistors, pass transistors, and current sense resistors which can be identified using EVMs' schematics located in the applicable EVM user's guide. When placing measurement probes near EVMs during normal operation, please be aware that EVMs may become very warm. As with all electronic evaluation tools, only qualified personnel knowledgeable in electronic measurement and diagnostics normally found in development environments should use EVMs.

**Agreement to Defend, Indemnify and Hold Harmless.** User agrees to defend, indemnify, and hold TI, its directors, officers, employees, agents, representatives, affiliates, licensors and their representatives harmless from and against any and all claims, damages, losses, expenses, costs and liabilities (collectively, "Claims") arising out of, or in connection with, any handling and/or use of EVMs. User's indemnity shall apply whether Claims arise under law of tort or contract or any other legal theory, and even if EVMs fail to perform as described or expected.

**Safety-Critical or Life-Critical Applications.** If user intends to use EVMs in evaluations of safety critical applications (such as life support), and a failure of a TI product considered for purchase by user for use in user's product would reasonably be expected to cause severe personal injury or death such as devices which are classified as FDA Class III or similar classification, then user must specifically notify TI of such intent and enter into a separate Assurance and Indemnity Agreement.

## **RADIO FREQUENCY REGULATORY COMPLIANCE INFORMATION FOR EVALUATION MODULES**

Texas Instruments Incorporated (TI) evaluation boards, kits, and/or modules (EVMs) and/or accompanying hardware that is marketed, sold, or loaned to users may or may not be subject to radio frequency regulations in specific countries.

#### **General Statement for EVMs Not Including a Radio**

For EVMs not including a radio and not subject to the U.S. Federal Communications Commission (FCC) or Industry Canada (IC) regulations, TI intends EVMs to be used only for engineering development, demonstration, or evaluation purposes. EVMs are not finished products typically fit for general consumer use. EVMs may nonetheless generate, use, or radiate radio frequency energy, but have not been tested for compliance with the limits of computing devices pursuant to part 15 of FCC or the ICES-003 rules. Operation of such EVMs may cause interference with radio communications, in which case the user at his own expense will be required to take whatever measures may be required to correct this interference.

#### **General Statement for EVMs including a radio**

*User Power/Frequency Use Obligations*: For EVMs including a radio, the radio included in such EVMs is intended for development and/or professional use only in legally allocated frequency and power limits. Any use of radio frequencies and/or power availability in such EVMs and their development application(s) must comply with local laws governing radio spectrum allocation and power limits for such EVMs. It is the user's sole responsibility to only operate this radio in legally acceptable frequency space and within legally mandated power limitations. Any exceptions to this are strictly prohibited and unauthorized by TI unless user has obtained appropriate experimental and/or development licenses from local regulatory authorities, which is the sole responsibility of the user, including its acceptable authorization.

#### **U.S. Federal Communications Commission Compliance**

#### **For EVMs Annotated as FCC – FEDERAL COMMUNICATIONS COMMISSION Part 15 Compliant**

#### **Caution**

This device complies with part 15 of the FCC Rules. Operation is subject to the following two conditions: (1) This device may not cause harmful interference, and (2) this device must accept any interference received, including interference that may cause undesired operation. Changes or modifications could void the user's authority to operate the equipment.

#### **FCC Interference Statement for Class A EVM devices**

This equipment has been tested and found to comply with the limits for a Class A digital device, pursuant to part 15 of the FCC Rules. These limits are designed to provide reasonable protection against harmful interference when the equipment is operated in a commercial environment. This equipment generates, uses, and can radiate radio frequency energy and, if not installed and used in accordance with the instruction manual, may cause harmful interference to radio communications. Operation of this equipment in a residential area is likely to cause harmful interference in which case the user will be required to correct the interference at its own expense.

#### **FCC Interference Statement for Class B EVM devices**

This equipment has been tested and found to comply with the limits for a Class B digital device, pursuant to part 15 of the FCC Rules. These limits are designed to provide reasonable protection against harmful interference in a residential installation. This equipment generates, uses and can radiate radio frequency energy and, if not installed and used in accordance with the instructions, may cause harmful interference to radio communications. However, there is no guarantee that interference will not occur in a particular installation. If this equipment does cause harmful interference to radio or television reception, which can be determined by turning the equipment off and on, the user is encouraged to try to correct the interference by one or more of the following measures:

- Reorient or relocate the receiving antenna.
- Increase the separation between the equipment and receiver.
- Connect the equipment into an outlet on a circuit different from that to which the receiver is connected.
- Consult the dealer or an experienced radio/TV technician for help.

#### **Industry Canada Compliance (English)**

#### **For EVMs Annotated as IC – INDUSTRY CANADA Compliant:**

This Class A or B digital apparatus complies with Canadian ICES-003.

Changes or modifications not expressly approved by the party responsible for compliance could void the user's authority to operate the equipment.

#### **Concerning EVMs Including Radio Transmitters**

This device complies with Industry Canada licence-exempt RSS standard(s). Operation is subject to the following two conditions: (1) this device may not cause interference, and (2) this device must accept any interference, including interference that may cause undesired operation of the device.

#### **Concerning EVMs Including Detachable Antennas**

Under Industry Canada regulations, this radio transmitter may only operate using an antenna of a type and maximum (or lesser) gain approved for the transmitter by Industry Canada. To reduce potential radio interference to other users, the antenna type and its gain should be so chosen that the equivalent isotropically radiated power (e.i.r.p.) is not more than that necessary for successful communication.

This radio transmitter has been approved by Industry Canada to operate with the antenna types listed in the user guide with the maximum permissible gain and required antenna impedance for each antenna type indicated. Antenna types not included in this list, having a gain greater than the maximum gain indicated for that type, are strictly prohibited for use with this device.

#### **Canada Industry Canada Compliance (French)**

Cet appareil numérique de la classe A ou B est conforme à la norme NMB-003 du Canada

Les changements ou les modifications pas expressément approuvés par la partie responsable de la conformité ont pu vider l'autorité de l'utilisateur pour actionner l'équipement.

#### **Concernant les EVMs avec appareils radio**

Le présent appareil est conforme aux CNR d'Industrie Canada applicables aux appareils radio exempts de licence. L'exploitation est autorisée aux deux conditions suivantes : (1) l'appareil ne doit pas produire de brouillage, et (2) l'utilisateur de l'appareil doit accepter tout brouillage radioélectrique subi, même si le brouillage est susceptible d'en compromettre le fonctionnement.

#### **Concernant les EVMs avec antennes détachables**

Conformément à la réglementation d'Industrie Canada, le présent émetteur radio peut fonctionner avec une antenne d'un type et d'un gain maximal (ou inférieur) approuvé pour l'émetteur par Industrie Canada. Dans le but de réduire les risques de brouillage radioélectrique à l'intention des autres utilisateurs, il faut choisir le type d'antenne et son gain de sorte que la puissance isotrope rayonnée équivalente (p.i.r.e.) ne dépasse pas l'intensité nécessaire à l'établissement d'une communication satisfaisante.

Le présent émetteur radio a été approuvé par Industrie Canada pour fonctionner avec les types d'antenne énumérés dans le manuel d'usage et ayant un gain admissible maximal et l'impédance requise pour chaque type d'antenne. Les types d'antenne non inclus dans cette liste, ou dont le gain est supérieur au gain maximal indiqué, sont strictement interdits pour l'exploitation de l'émetteur.

> Mailing Address: Texas Instruments, Post Office Box 655303, Dallas, Texas 75265 Copyright © 2014, Texas Instruments Incorporated

### **Important Notice for Users of EVMs Considered "Radio Frequency Products" in Japan**

#### EVMs entering Japan are NOT certified by TI as conforming to Technical Regulations of Radio Law of Japan.

If user uses EVMs in Japan, user is required by Radio Law of Japan to follow the instructions below with respect to EVMs:

- 1. Use EVMs in a shielded room or any other test facility as defined in the notification #173 issued by Ministry of Internal Affairs and Communications on March 28, 2006, based on Sub-section 1.1 of Article 6 of the Ministry's Rule for Enforcement of Radio Law of Japan,
- 2. Use EVMs only after user obtains the license of Test Radio Station as provided in Radio Law of Japan with respect to EVMs, or
- 3. Use of EVMs only after user obtains the Technical Regulations Conformity Certification as provided in Radio Law of Japan with respect to EVMs. Also, do not transfer EVMs, unless user gives the same notice above to the transferee. Please note that if user does not follow the instructions above, user will be subject to penalties of Radio Law of Japan.

#### <http://www.tij.co.jp>

【無線電波を送信する製品の開発キットをお使いになる際の注意事項】 本開発キットは技術基準適合証明を受けておりません。 本製品の ご使用に際しては、電波法遵守のため、以下のいずれかの措置を取っていただく必要がありますのでご注意ください。

- 1. 電波法施行規則第6条第1項第1号に基づく平成18年3月28日総務省告示第173号で定められた電波暗室等の試験設備でご使用いただく。
- 2. 実験局の免許を取得後ご使用いただく。
- 3. 技術基準適合証明を取得後ご使用いただく。。

なお、本製品は、上記の「ご使用にあたっての注意」を譲渡先、移転先に通知しない限り、譲渡、移転できないものとします

上記を遵守頂けない場合は、電波法の罰則が適用される可能性があることをご留意ください。

日本テキサス・インスツルメンツ株式会社 東京都新宿区西新宿6丁目24番1号 西新宿三井ビル <http://www.tij.co.jp>

Texas Instruments Japan Limited

(address) 24-1, Nishi-Shinjuku 6 chome, Shinjuku-ku, Tokyo, Japan

### **IMPORTANT NOTICE**

Texas Instruments Incorporated and its subsidiaries (TI) reserve the right to make corrections, enhancements, improvements and other changes to its semiconductor products and services per JESD46, latest issue, and to discontinue any product or service per JESD48, latest issue. Buyers should obtain the latest relevant information before placing orders and should verify that such information is current and complete. All semiconductor products (also referred to herein as "components") are sold subject to TI's terms and conditions of sale supplied at the time of order acknowledgment.

TI warrants performance of its components to the specifications applicable at the time of sale, in accordance with the warranty in TI's terms and conditions of sale of semiconductor products. Testing and other quality control techniques are used to the extent TI deems necessary to support this warranty. Except where mandated by applicable law, testing of all parameters of each component is not necessarily performed.

TI assumes no liability for applications assistance or the design of Buyers' products. Buyers are responsible for their products and applications using TI components. To minimize the risks associated with Buyers' products and applications, Buyers should provide adequate design and operating safeguards.

TI does not warrant or represent that any license, either express or implied, is granted under any patent right, copyright, mask work right, or other intellectual property right relating to any combination, machine, or process in which TI components or services are used. Information published by TI regarding third-party products or services does not constitute a license to use such products or services or a warranty or endorsement thereof. Use of such information may require a license from a third party under the patents or other intellectual property of the third party, or a license from TI under the patents or other intellectual property of TI.

Reproduction of significant portions of TI information in TI data books or data sheets is permissible only if reproduction is without alteration and is accompanied by all associated warranties, conditions, limitations, and notices. TI is not responsible or liable for such altered documentation. Information of third parties may be subject to additional restrictions.

Resale of TI components or services with statements different from or beyond the parameters stated by TI for that component or service voids all express and any implied warranties for the associated TI component or service and is an unfair and deceptive business practice. TI is not responsible or liable for any such statements.

Buyer acknowledges and agrees that it is solely responsible for compliance with all legal, regulatory and safety-related requirements concerning its products, and any use of TI components in its applications, notwithstanding any applications-related information or support that may be provided by TI. Buyer represents and agrees that it has all the necessary expertise to create and implement safeguards which anticipate dangerous consequences of failures, monitor failures and their consequences, lessen the likelihood of failures that might cause harm and take appropriate remedial actions. Buyer will fully indemnify TI and its representatives against any damages arising out of the use of any TI components in safety-critical applications.

In some cases, TI components may be promoted specifically to facilitate safety-related applications. With such components, TI's goal is to help enable customers to design and create their own end-product solutions that meet applicable functional safety standards and requirements. Nonetheless, such components are subject to these terms.

No TI components are authorized for use in FDA Class III (or similar life-critical medical equipment) unless authorized officers of the parties have executed a special agreement specifically governing such use.

Only those TI components which TI has specifically designated as military grade or "enhanced plastic" are designed and intended for use in military/aerospace applications or environments. Buyer acknowledges and agrees that any military or aerospace use of TI components which have *not* been so designated is solely at the Buyer's risk, and that Buyer is solely responsible for compliance with all legal and regulatory requirements in connection with such use.

TI has specifically designated certain components as meeting ISO/TS16949 requirements, mainly for automotive use. In any case of use of non-designated products, TI will not be responsible for any failure to meet ISO/TS16949.

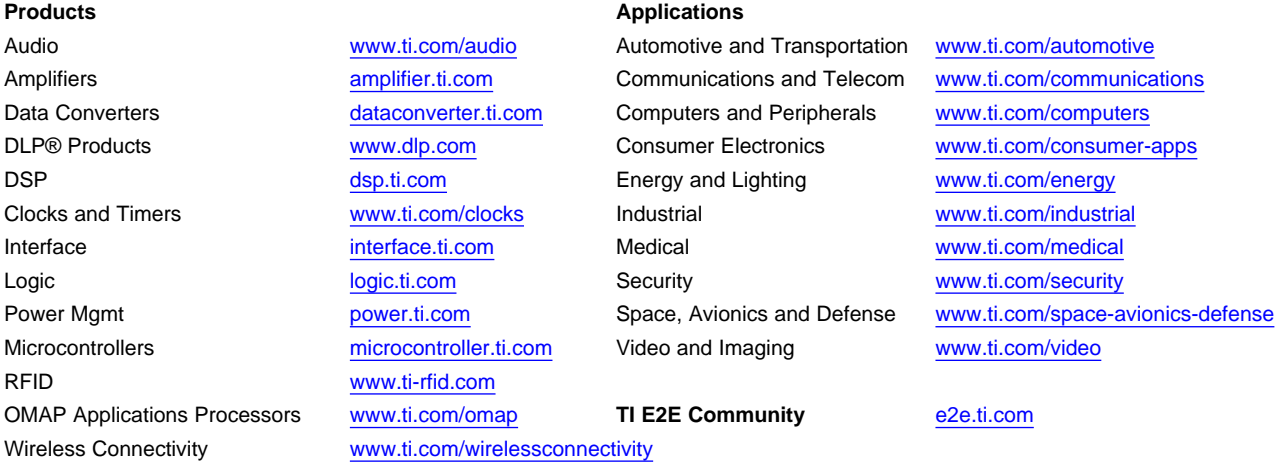

Mailing Address: Texas Instruments, Post Office Box 655303, Dallas, Texas 75265 Copyright © 2014, Texas Instruments Incorporated